# Email and Server Security

Deployment Guide

## **Contents**

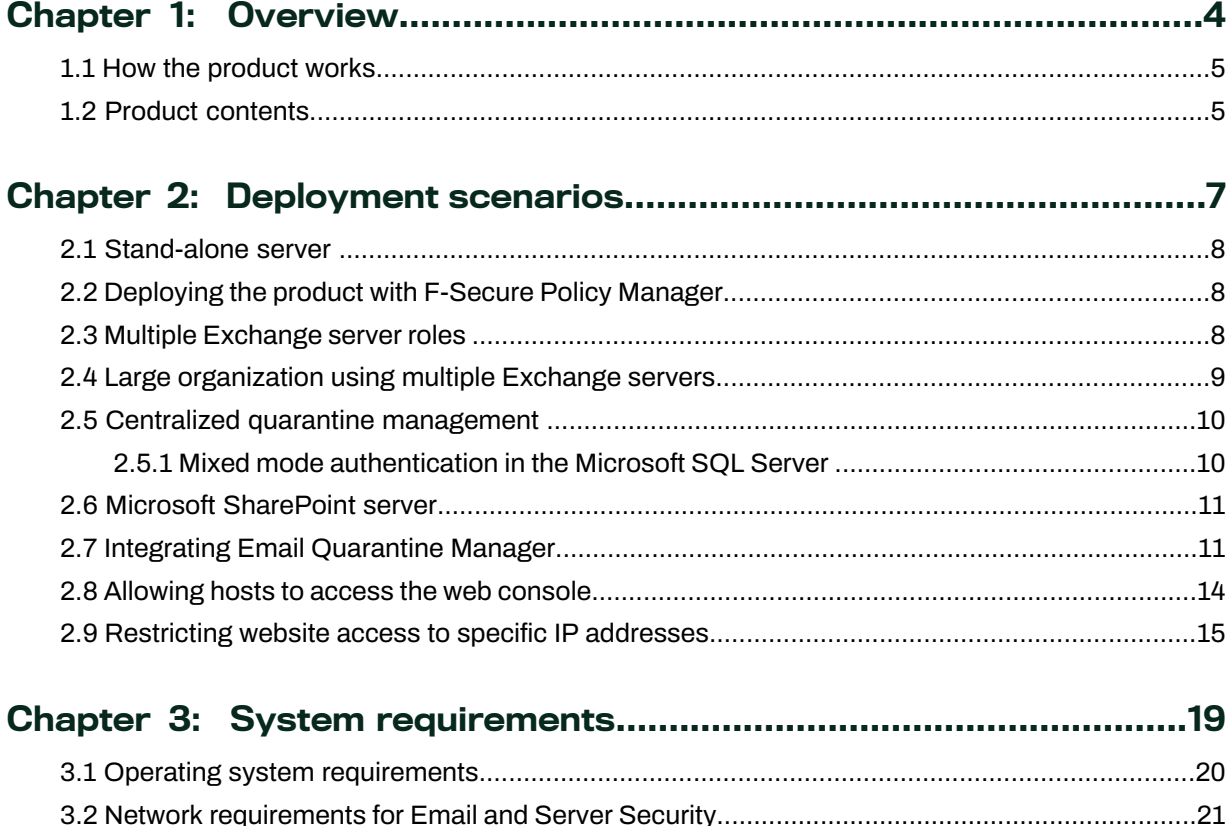

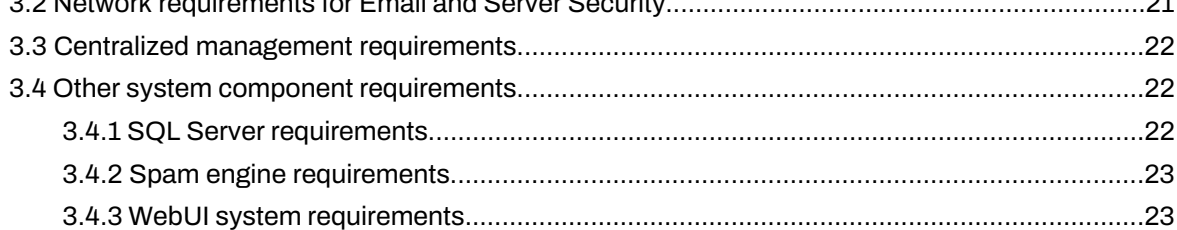

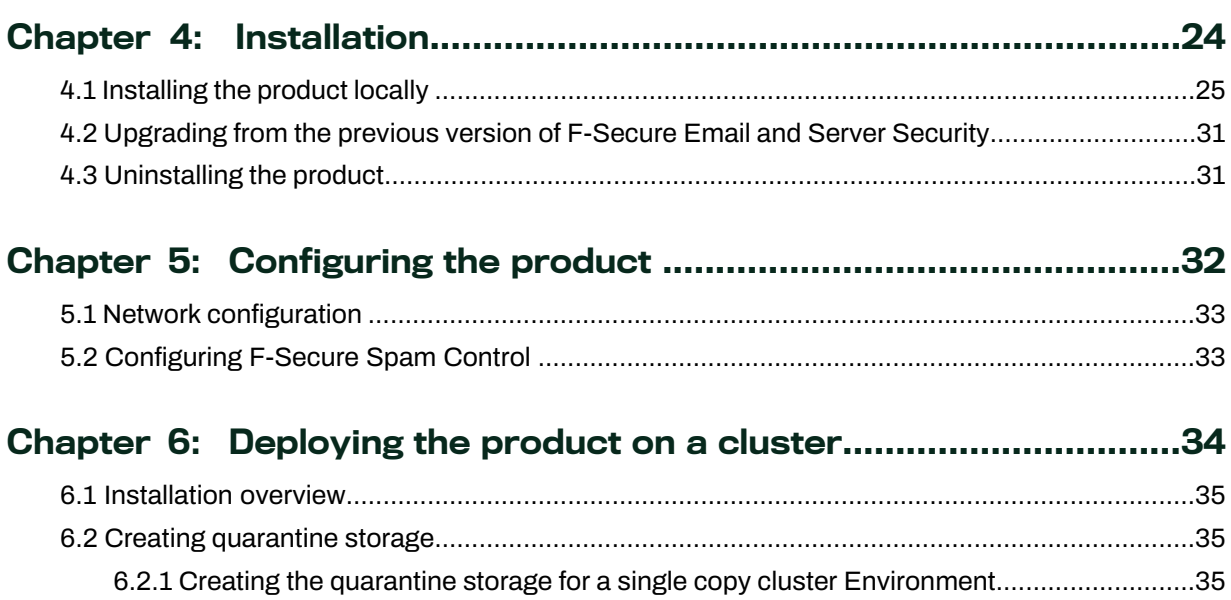

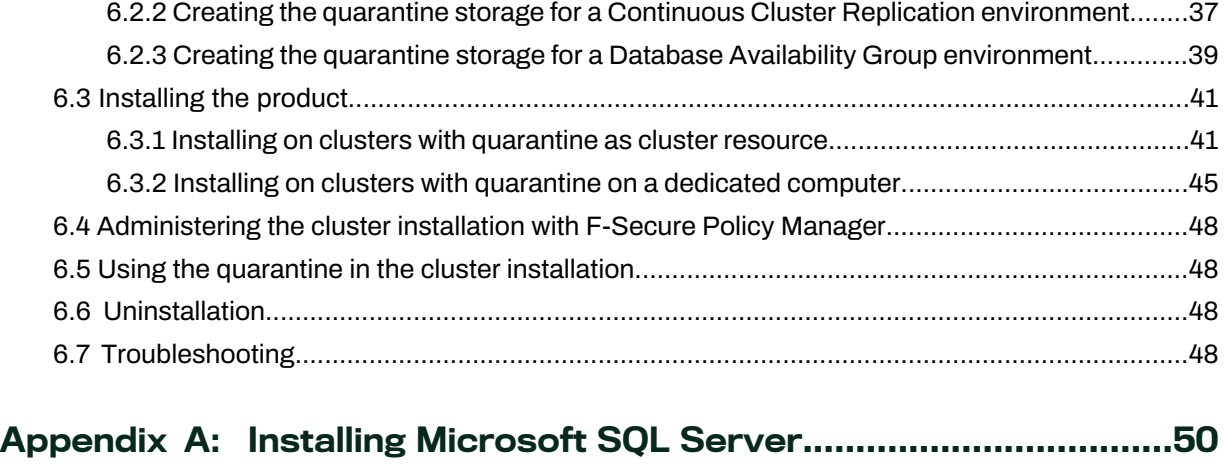

A.1 Installation [steps........................................................................................................................51](#page-50-0)

# **Chapter** 1

## <span id="page-3-0"></span>**Overview**

#### **Topics:**

- 
- 

F-Secure Email and Server Security is designed to protect your company's mail and groupware servers and to shield the company • How the [product](#page-4-0) works network from any malicious code that travels in HTTP or SMTP traffic. • Product [contents](#page-4-1) In addition, it protects your company network against spam.

> Malicious code, such as computer viruses, is one of the main threats for companies today. In the past, malicious code spread mainly via disks and the most common viruses were the ones that infected disk boot sectors. When users began to use office applications with macro capabilities - such as Microsoft Office - to write documents and distribute them via mail and groupware servers, macro viruses started spreading rapidly.

> Nowadays the most common spreading mechanism for viruses is Web. Even fraudulent emails usually contain a link to a browser exploit or a phishing website. F-Secure Email and Server Security includes Browsing Protection, which protects the Internet browsingfor all users of the server.

> The protection can be implemented on the gateway level to screen all incoming and outgoing email (SMTP), web surfing (HTTP and FTP-over-HTTP), and file transfer (FTP) traffic. Furthermore, it can be implemented on dedicated SharePoint servers and on the mail server level so that it does not only protect incoming and outgoing traffic but also internal mail traffic and public sources, such as public folders on Microsoft Exchange servers.

> Providing the protection already on the gateway level has plenty of advantages. The protection is easy and fast to set up and install, compared to rolling out antivirus protection on hundreds or thousands of workstations. The protection is also invisible to the end users which ensures that the system cannot be by-passed and makes it easy to maintain. Of course, protecting the gateway level alone is not enough to provide a complete antivirus solution; file server and workstation level protection is needed, also.

Why clean 1000 workstations when you can clean one attachment at the gateway level?

## <span id="page-4-0"></span>1.1 How the product works

The product is designed to detect and disinfect viruses and other malicious code from email transmissions through Microsoft Exchange Server. Scanning is done in real time as the mail passes through Microsoft Exchange Server. On-demand scanning of user mailboxes and public folders is also available.

The product scans attachments and message bodies for malicious code. It can also be instructed to remove particular attachments according to the file name or the file extension.

The product is installed on Microsoft Exchange Server and it intercepts mail traveling to and from mailboxes and public folders. The product scans the messages and documents and handles any infected messages.

If the intercepted mail contains malicious code, the product can be configured to disinfect or drop the content. Any malicious code found during the scan process can be placed in the Quarantine, where it can be further examined. Stripped attachments can also be placed in the Quarantine for further examination.

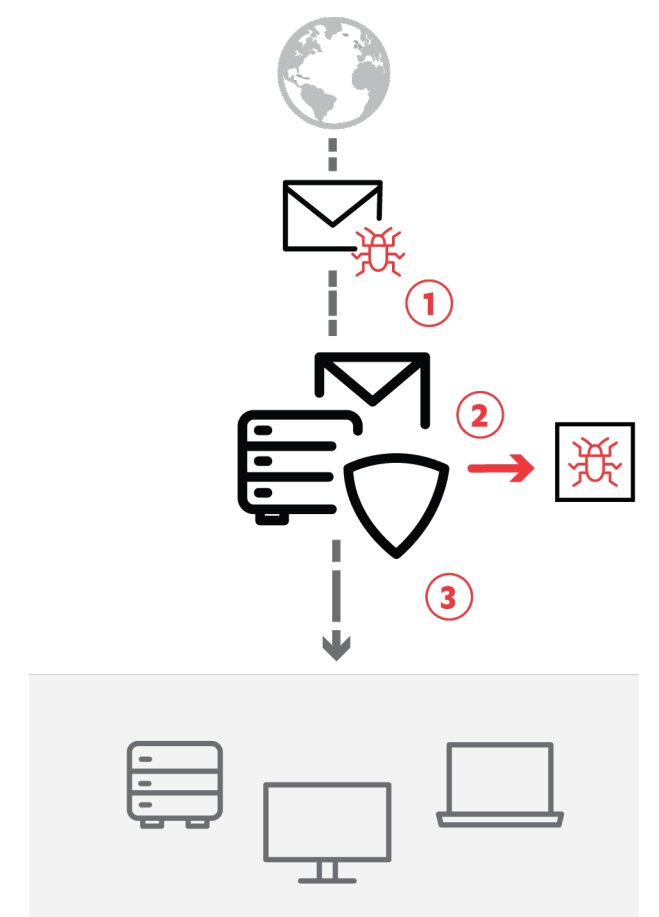

#### <span id="page-4-1"></span>Figure 1: Email traffic

(1) Email arrives from the Internet to F-Secure Email and Server Security, which (2) filters malicious content from mails and attachments, and (3) delivers cleaned files forward.

## 1.2 Product contents

The product can be licensed and deployed as F-Secure Email and Server Security (Standard) or F-Secure Email and Server Security Premium, on per-user or terminal connection basis.

Email and Server Security is a full-fledged antivirus solution with the same feature set as Server Security and the Exchange and Sharepoint protection-specific features.

The features that included with different product licenses:

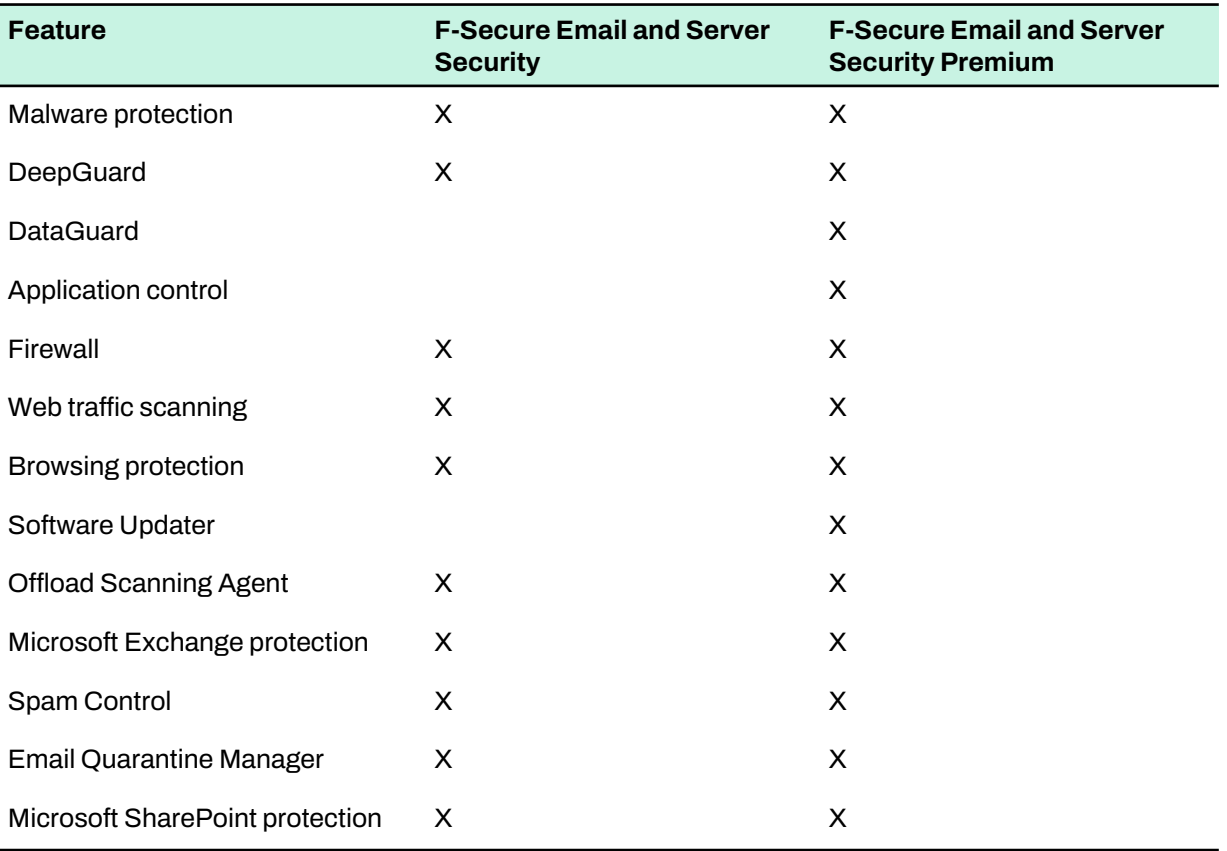

# **Chapter** 2

## <span id="page-6-0"></span>Deployment scenarios

#### **Topics:**

- [Stand-alone](#page-7-0) server
- [Deploying](#page-7-1) the product with
- Multiple [Exchange](#page-7-2) server roles
- Large [organization](#page-8-0) using multiple [Exchange](#page-8-0) servers
- [Centralized](#page-9-0) quarantine
- 
- 
- 
- [Restricting](#page-14-0) website access to specific IP [addresses](#page-14-0)

Depending on how the Microsoft Exchange Server roles are deployed in your environment, youmight consider various scenarios of deploying the product.

Euploying the product with<br>[F-Secure](#page-7-1) Policy Manager **There are various ways to deploy the product that are suitable to different** environments.

#### Administration modes

You can deploy the product either in the standalone or centralized administration mode. In the standalone mode, the product is managed [management](#page-9-0)<br>with Web Console that can be accessed also remotely. In the centralized<br>Microsoft SharePoint server<br>administration mode, the product is monitored and managed typically administration mode, the product is monitored and managed typically • Integrating Email [Quarantine](#page-10-1) with F-Secure Policy Manager Console.

[Manager](#page-10-1)<br>Allowing hosts to access the web<br>**Note:** When you install the product for the first time, F-Secure Anti-Virus for Microsoft<br>Anti-Virus for Microsoft For Microsoft Exchange and F-Secure Anti-Virus for Microsoft<br>Console • SharePoint components must be configured during the install SharePoint components must be configured during the installation. These configurations cannot be preconfigured with F-Secure Policy Manager, so they need to be installed with a locally run installation.

#### Local or centralized quarantine

F-Secure Email and Server Security can quarantine emails. You can install the quarantine either in the local or centralized mode. When the quarantine is installed locally, it uses a local folder to store the quarantined attachments and Microsoft SQL Server for the quarantine management. We recommend that the Microsoft SQL Server is installed locally.

When the quarantine is installed in the centralized mode, it can be shared by multiple instances of F-Secure Email and Server Security. It uses a file share for storing quarantined attachments and an instance of Microsoft SQL Server for the quarantine management.

**Note:** The quarantine mode can be installed in either the local or centralized mode, regardless of the standalone or centralized administration mode.

#### <span id="page-7-0"></span>2.1 Stand-alone server

In corporations with one or two servers (Microsoft Exchange Server 2013/2016/2019) that hold all mailboxes, public folders and send and receive all incomingand outgoing messages over SMTP, you can administer each server in stand-alone mode.

Make sure that your hardware and the system configuration meet the system and network requirements.

**Note:** To use SharePoint protection, Microsoft SharePoint Server should be installed on the same server.

- **1.** Download the installation package (jar file) from the F-Secure website.
- **2.** Import the package to Policy Manager.
- **3.** Configure the package with your keycode and the selected features, and export it to an MSI package.
- **4.** Install F-Secure Email and Server Security using the exported MSI package. To install the product, login to the server with local administrative privileges and run the setup.
- **5.** After you have installed the product, use the product Web Console to configure your product.

### <span id="page-7-1"></span>2.2 Deploying the product with F-Secure Policy Manager

In corporations with multiple servers and workstations, we recommend that you use F-Secure Policy Manager to centrally manage the product. Make sure that servers where you install the product meet the system and network requirements.

To install the product to servers:

- **1.** Download the remote installation package (jar file) of the product from the F-Secure website.
- **2.** Import the remote installation package to F-Secure Policy Manager Console.
- **3.** Install the product to the target servers.

**Note:** The initial installation should be done locally on the server. Upgrades can be then triggered from Policy Manager.

If target servers are in the policy domain already, use the policy-based installation. Otherwise, use push installation.

- **4.** After the installation is complete, new hosts are automatically imported to the Policy Manager domain.
- <span id="page-7-2"></span>**5.** Install Email and Server Security to servers running Microsoft Exchange Server and Microsoft SharePoint Server.

Use the centralized administration mode and connect the product to the same Policy Manager.

#### 2.3 Multiple Exchange server roles

Your organization has multiple Microsoft Exchange Server 2013/2016/2019 installations. Exchange Edge and Mailbox Server roles are deployed to separate servers and the Hub Server is deployed either on a separate server or on the same server with the Mailbox Server. The Edge Server handles incoming and

outgoing messages using SMTP and Mailbox Server holds all mailboxes and public folders and Hub Server routes mail traffic between Exchange servers.

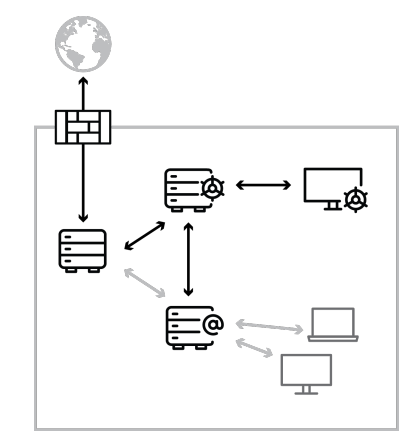

**1.** Install the product to all servers where Exchange Edge, Hub and Mailbox Server roles are deployed.

**Note:** If the Exchange role is changed later, the product has to be reinstalled.

- 2. Install F-Secure Policy Manager Server on a dedicated server or on the same server with one of Exchange servers. You can administer the product with F-Secure Policy Manager Console. When you install the product, configure each installation to connect to the same F-Secure Policy Manager Server.
- **3.** The product installations receive updates to malware and spam databases from F-Secure Policy Manager Server, which receives updates from F-Secure Update Server.
- <span id="page-8-0"></span>**4.** Use the Web Console to manage and search quarantined content.

#### 2.4 Large organization using multiple Exchange servers

Your organization has multiple Microsoft Exchange Server 2013/2016/2019 installations. All Exchange roles are deployed on dedicated servers. Mailbox servers are possibly clustered.

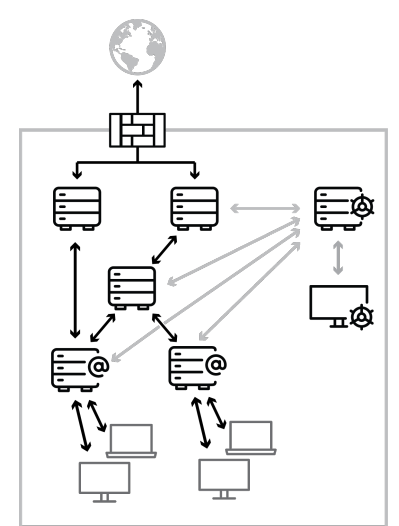

- **1.** Install the product to the server where Exchange Edge, Hub and Mailbox Server roles are deployed. Do not install the product to Client Access or Unified Messaging Server roles.
- **2.** Install F-Secure Policy Manager Server on a dedicated server. You can administer the product with F-Secure Policy Manager Console.

When you install the product, configure each installation to connect to the same F-Secure Policy Manager Server.

**3.** The product installations receive updates to malware and spam databases from F-Secure Policy Manager Server, which receives updates from F-Secure Update Server.

**4.** Use the Web Console to manage and search quarantined content.

#### <span id="page-9-0"></span>2.5 Centralized quarantine management

Your organization has multiple Microsoft Exchange Server installations. For example, you have a network configuration with Edge and Mailbox roles running Exchange Server 2013/2016/2019.

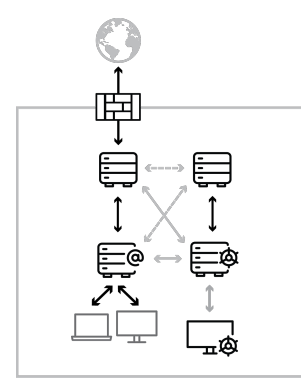

- **1.** Install Microsoft SQL Server on a dedicated server or on the server running F-Secure Policy Manager Server.
- **2.** Install the product.

When you install the product, configure each installation to use the same SQL server and database.

- Make sure that the SQL server, the database name, user name and password are identical in the quarantine configuration for all F-Secure Anti-Virus for Microsoft Exchange installations.
- Make sure that all the servers are allowed to communicate with the SQL server using mixed mode authentication.
- In environments with heavy email traffic, it is recommended to use a Microsoft SQL server installed on a separate server. When usingthe free Microsoft SQL Server 2014 SP2 Express, the Quarantine database size is limited to 10 GB, CPU utilization is limited to one processor or four cores, and memory utilization is limited to 1 GB.
- <span id="page-9-1"></span>**3.** Use the Web Console to manage and search quarantined content.

### 2.5.1 Mixed mode authentication in the Microsoft SQL Server

If you install Microsoft SQL Server separately, it supports Windows Authentication only by default. You have to change the authentication to mixed mode during the setup or configure it later with Microsoft SQL Server user interface.

The mixed mode authentication allows you to log into the SQL server with either your Windows or SQL username and password.

Follow these steps to change the authentication mode:

- **1.** Open Microsoft SQL Server Management Studio or Microsoft SQL Server Management Studio Express. If you do not have Microsoft SQL Server Management Studio installed, you can freely download Management Studio Express from the [Microsoft](http://www.microsoft.com/downloads/details.aspx?FamilyId=C243A5AE-4BD1-4E3D-94B8-5A0F62BF7796) web site.
- **2.** Connect to the SQL server.
- **3.** In Object Explorer, go to **Security** > **Logins**.
- **4.** Right-click on **sa** and select **Properties**.
- **5.** Open the **General** page and change the password. Confirm the new password that you entered.

**Note:** Make sure that the sa password is strong when you change the authentication mode from the Windows authentication to the mixed authentication mode.

- **6.** Open the **Status** page and select **Enabled** in the **Login** section.
- **7.** Click **OK**.
- **8.** In Object Explorer, right-click on the server name and select **Properties**.
- **9.** On the **Security** page, select **SQL Server and Windows Authentication mode** under **Server authentication**.
- **10.** Click **OK**.
- **11.** Right-click on the server name and select **Restart**. Wait for a moment for the service to restart before you continue.
- **12.** Use Management Studio to test the connection to the SQL server with the sa account and the new password you set.

## <span id="page-10-0"></span>2.6 Microsoft SharePoint server

Your organization has one or several dedicated SharePoint Servers 2013/2016/2019.

**1.** Install the product locally on all SharePoint machines with the Web Server role (SharePoint Web Front End server).

This guarantees that on-access scanning protects the server.

**Note:** Redirected traffic does not pass through Email and Server Security in the Web Front End server role. If a Web Front End server redirects traffic to a different SharePoint role in the farm, the product must be installed on both the Web Front End server and the target SharePoint role.

<span id="page-10-1"></span>**2.** You need to enter the account details to manage Microsoft Sharepoint during the installation. You can use a dedicated account in the domain and add it to farm administrators. Make sure that this account has local administrative rights on the server.

## 2.7 Integrating Email Quarantine Manager

This document provides basic information for setting up F-Secure Email Quarantine Manager (EQM).

This section explains the steps that are required to integrate the product with Internet InformationServices (IIS) for use within your network.

After installing F-Secure Email and Server Security, you can find the EQM binaries in the following archive: <F-Secure installation folder>\Email and Server Security\EQM\.

**Note:** Some Web server (IIS) role services may be missing on your server. To complete the installation steps below, you may need to add the missing role services to Web server (IIS) using the Server Manager console.

- **1.** In Administrative Tools, start **Active Directory Users and Computers**.
- **2.** Create the EqmAllowed user group and add the required users to this group.
- **3.** Create a folder named EQM under IIS and copy the contents of <F-Secure installation folder>\Email and Server Security\EQM\ there (C:\inetpub\wwwroot\eqm).
- **4.** In Administrative Tools, start **Internet Information Services(IIS) Manager.**
- **5.** Right-click **Default Web Site** and select **Add application**.
- **6.** Enter EQM in the Alias text field, and C:\inetpub\wwwroot\eqm in the Physical path text field.

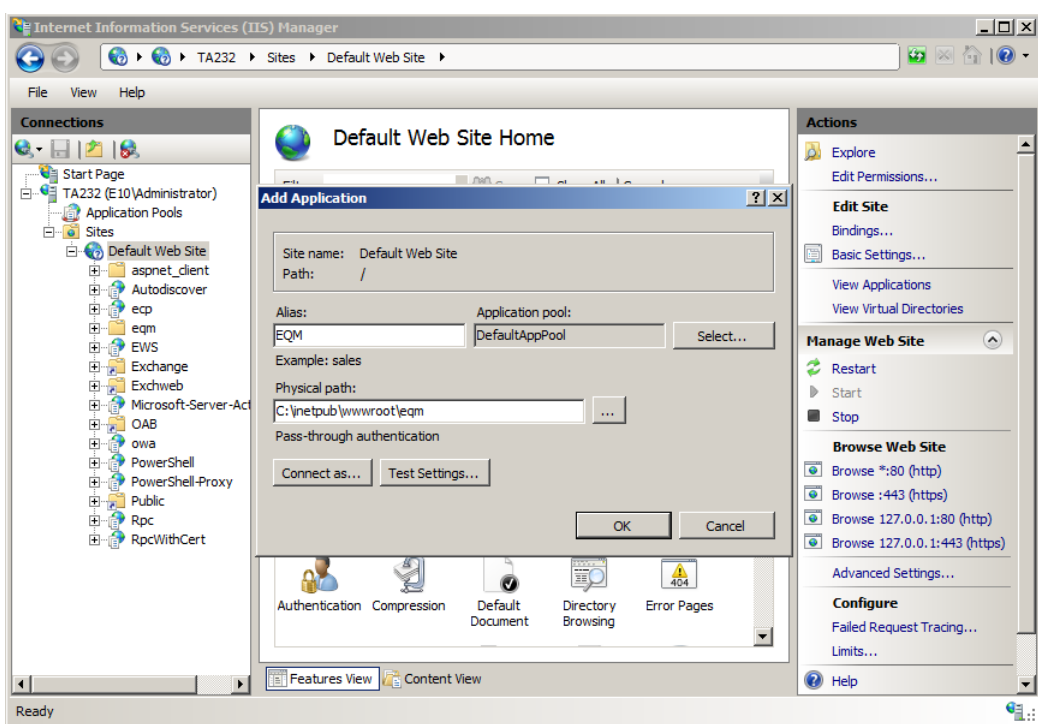

- **7.** Select **OK**.
- **8.** On the navigation pane, select **EQM**, and then on the right side, select **Authentication**.
- **9.** Set the status for the authentication methods as follows:
	- Basic authentication: Enabled
	- Windows authentication: Enabled
	- All other methods: Disabled

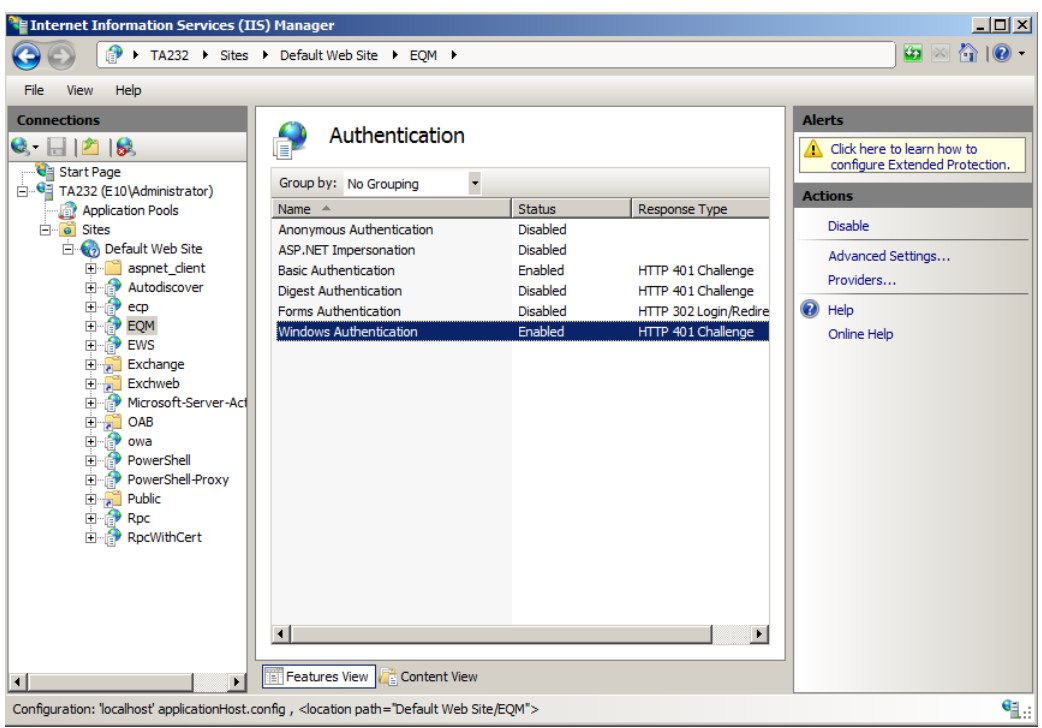

**10.** On the navigation pane, select **EQM**, and then on the right side, select **.NET Authorization Rules**.

**11.** Set the modes for the authorization rules as follows:

- Administrators: Allow
- EqmAllowed: Allow
- All users: Deny

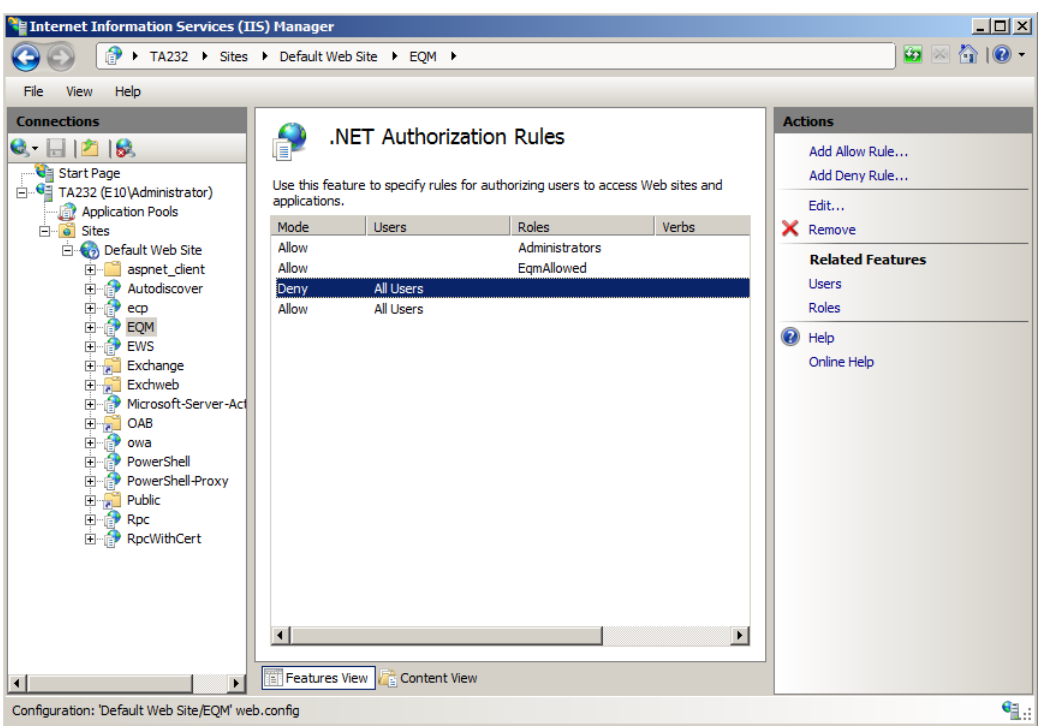

**Note:** For Windows Server 2008 SP2 OS, you do not need to add the following rule: All Users: Deny.

- **12.** On the navigation pane, select **EQM**, and then on the right side, select **Connection Strings**.
- **13.** Under Connection Strings, update FSecureFqmConnectionString as follows:
	- a) Update the SQL server name or address. This is set to (local) by default, and fits to the scenario of SQL Express 2014 installation from the product package.
	- b) Update or define the password for FQMUSER.

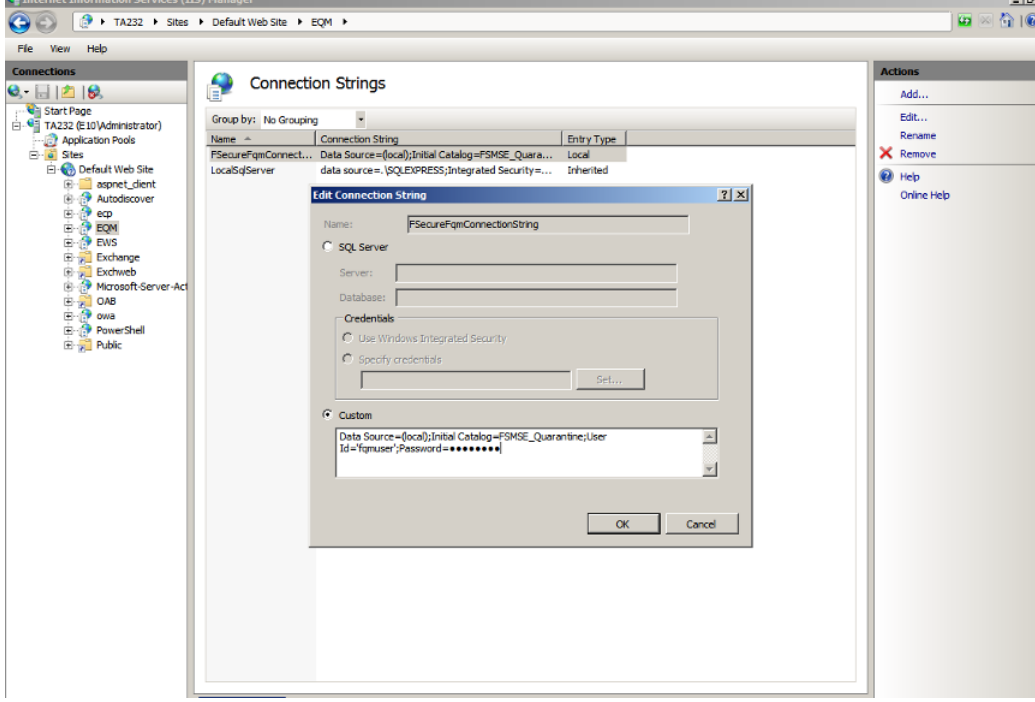

#### **14.** Select **OK**.

15. For Windows server 2008 SP2 only: On the navigation pane, select EQM and then select Mime Types.

- a) In the Add MIME Type window, enter .  $svg$  in the File name extension field and  $image/svg+xml$ in the MIME type field.
- b) Select **OK**.

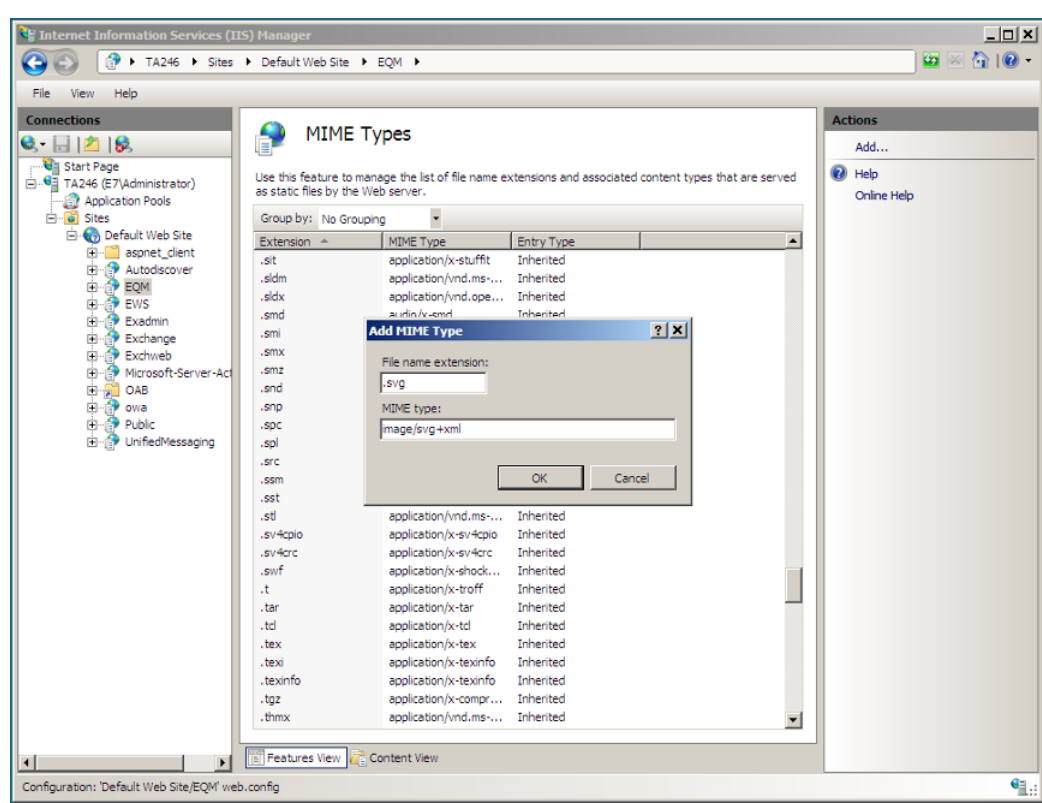

## <span id="page-13-0"></span>2.8 Allowing hosts to access the web console

To access the web console from other hosts in the network, you need to allow them via Internet Information Services (IIS).

To allow access to the web console for all hosts:

- **1.** In **Administrative Tools**, start **Internet Information Services(IIS) Manager**.
- **2.** Go to **Sites** > **EssWebConsole**.
- **3.** Select **Bindings**.

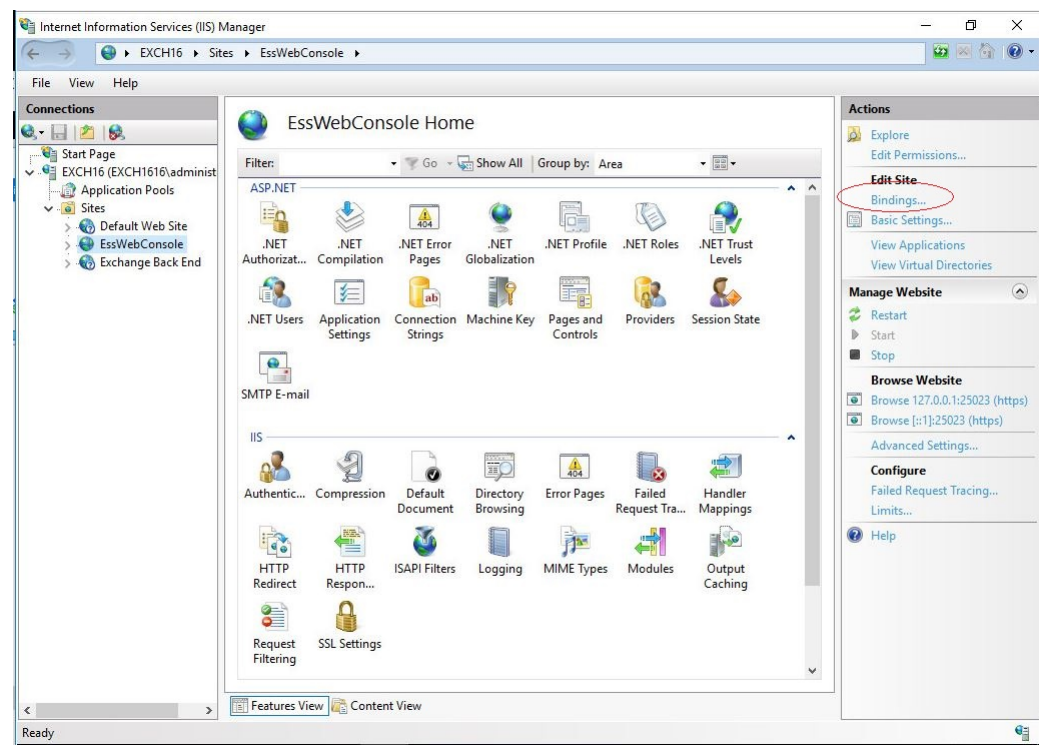

**4.** Click **Add**.

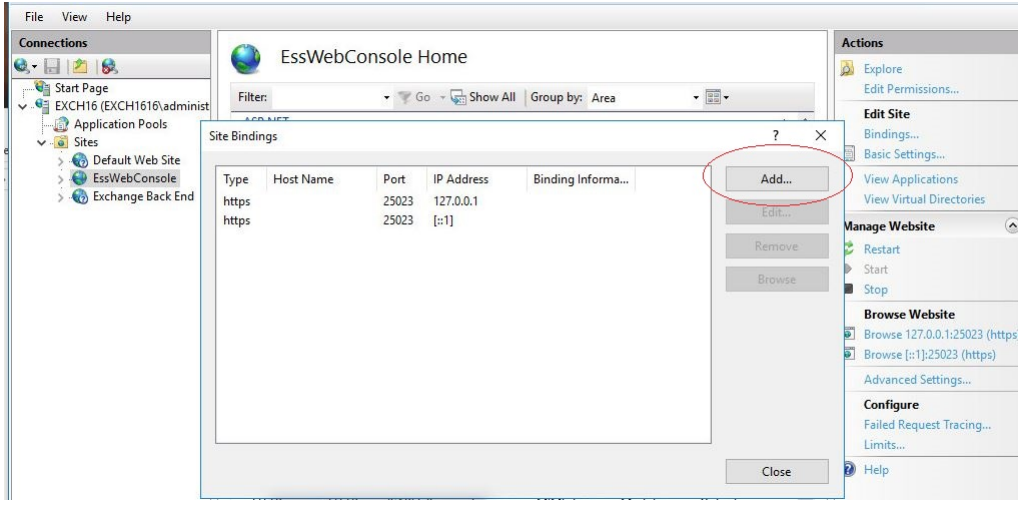

**5.** Select **https** as the **Type**, enter the **IP address** for the server, and set the **Port** to 25023.

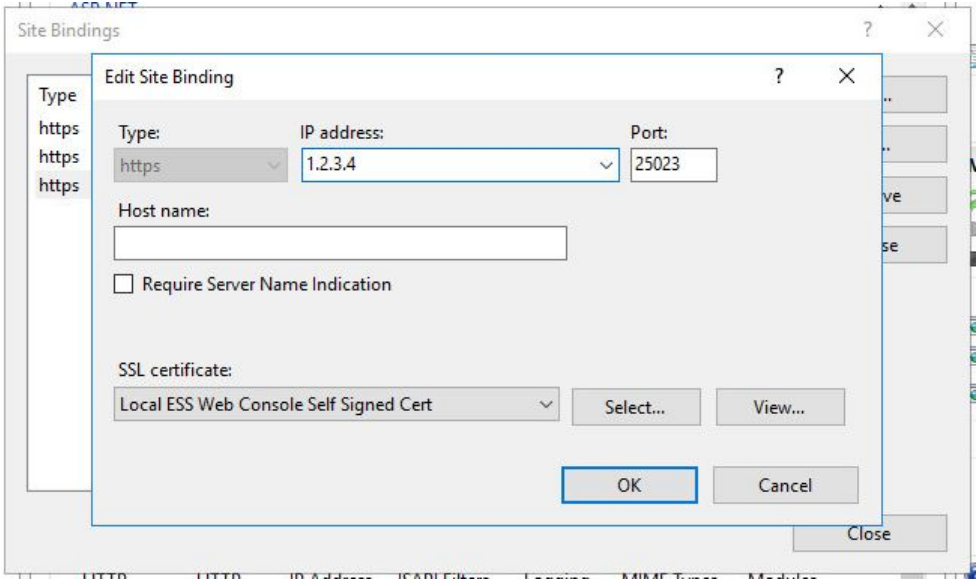

<span id="page-14-0"></span>**6.** Select the **SSL certificate**, then click **OK**.

**Note:** SSL 2.0 certificates are not supported due to vulnerabilities.

## 2.9 Restricting website access to specific IP addresses

After allowing access to the web console from other hosts in your network, you may want to restrict the access to a specific IP address or IP range.

To allow only specific hosts to access the web console:

**1.** Make sure that the **IP and Domain Restrictions** feature is installed for Internet Information Services  $(IIS)$ .

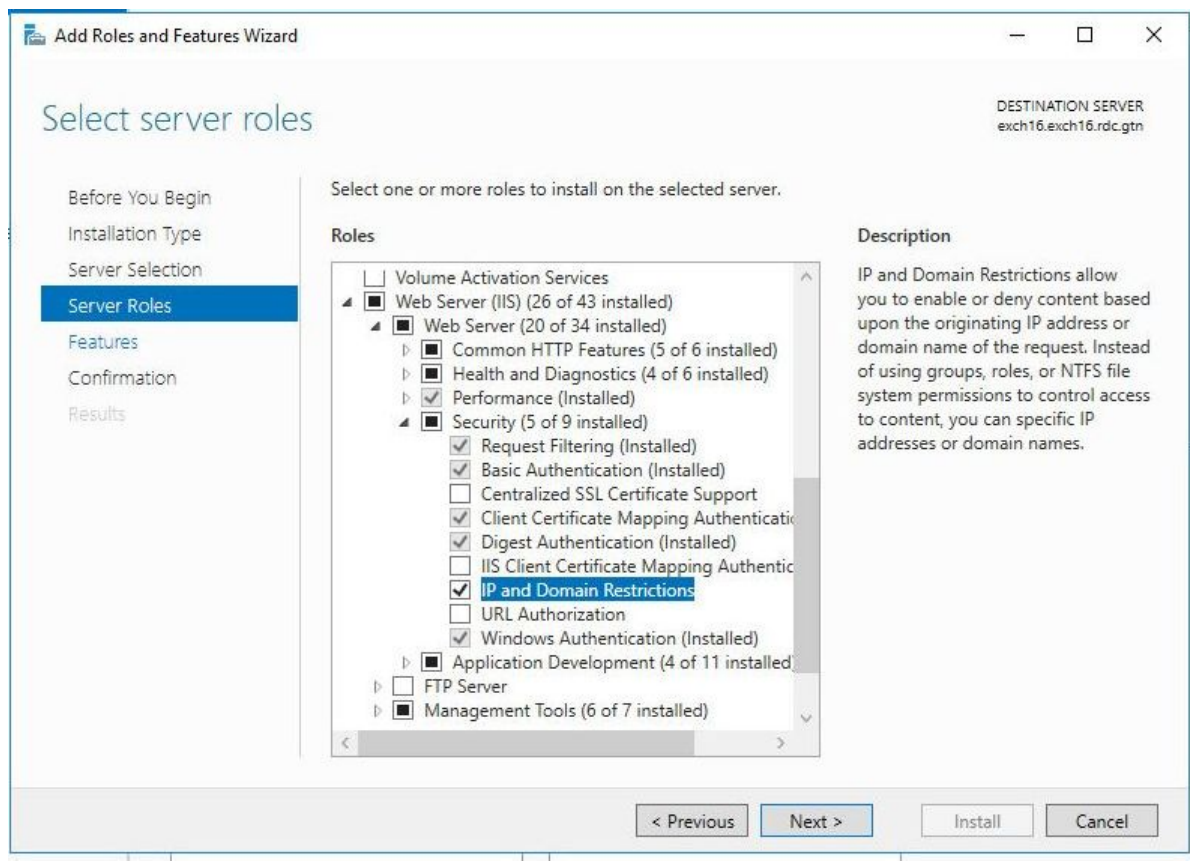

- **2.** Go to **Sites** > **EssWebConsole**.
- **3.** Open **IP and Domain Restrictions**.

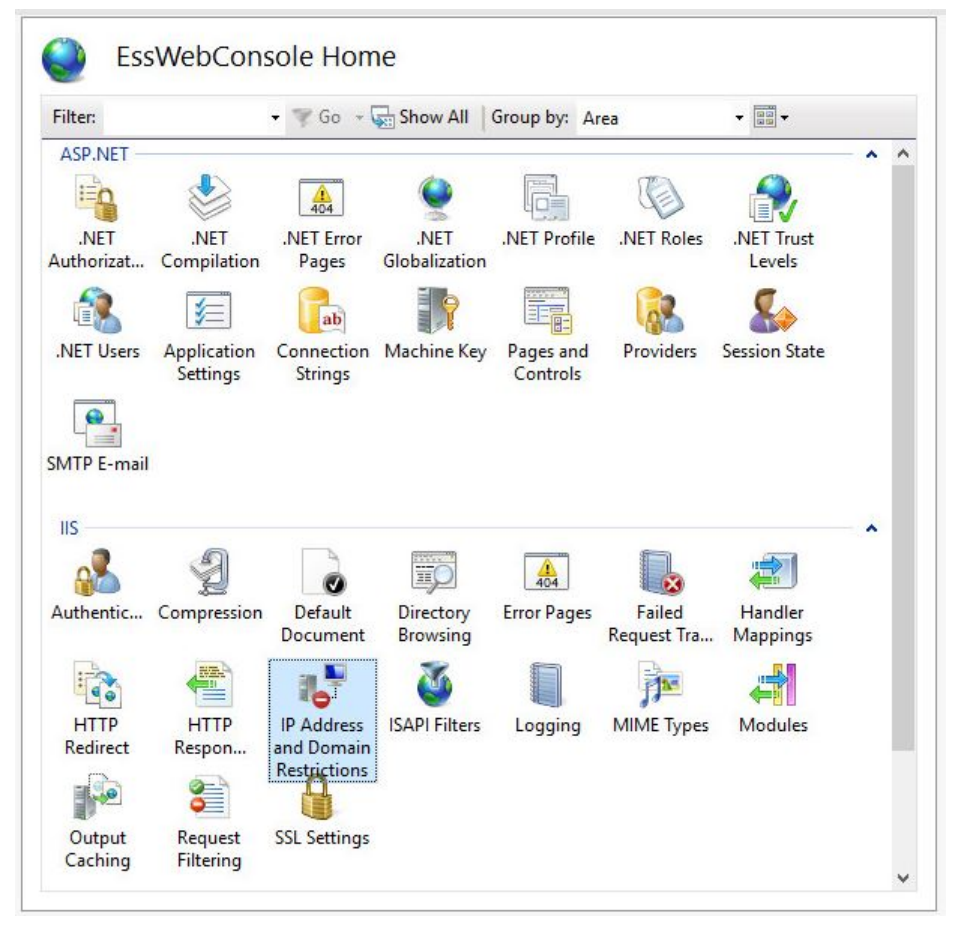

#### **4.** Select **Add Allow Entry**.

**5.** Enter the IP address or IP range.

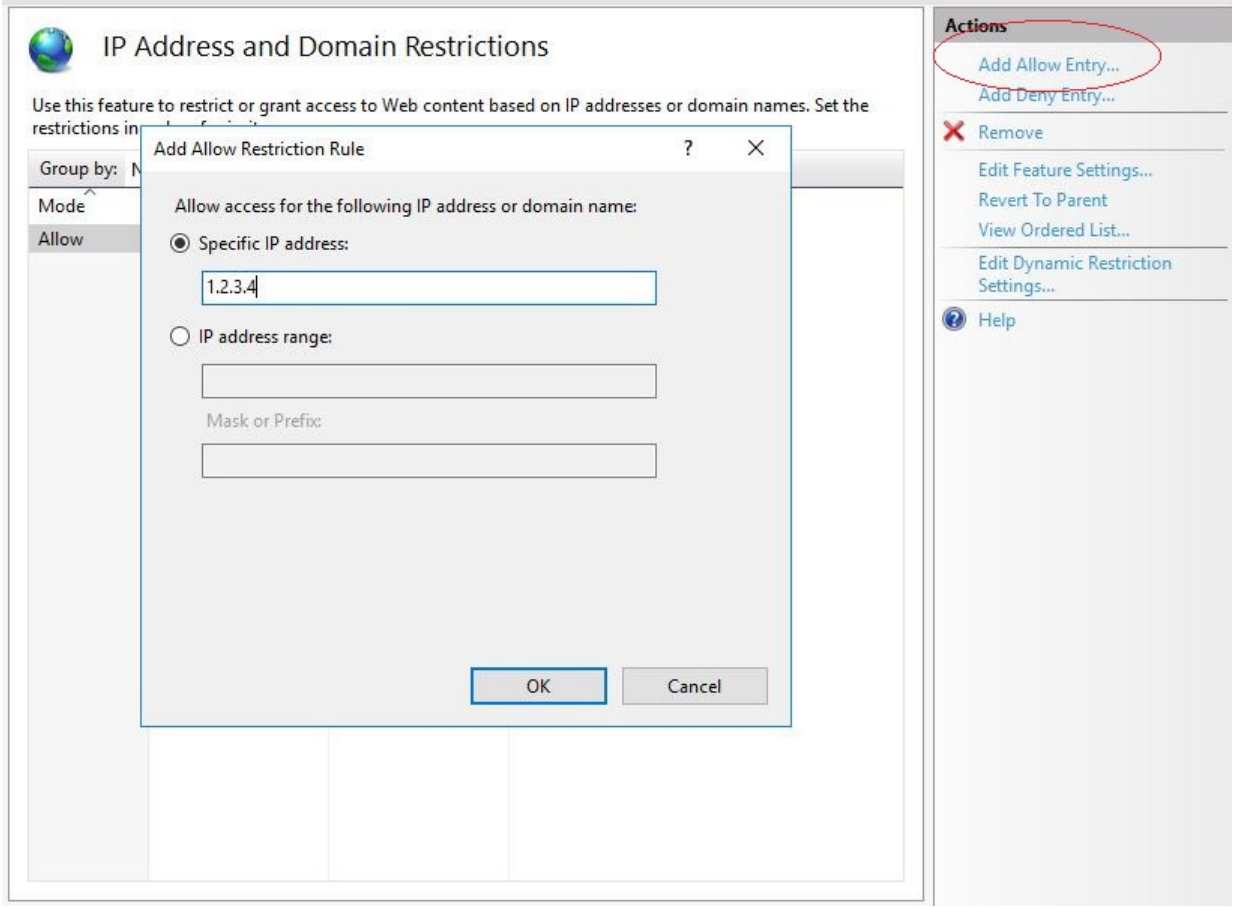

**Note:** Make sure that you add the local IP address if you need to open the web console locally.

- **6.** Click **OK**.
- **7.** Select **Edit feature settings**.

**8.** Set **Accessfor unspecified clients** to **Deny**.

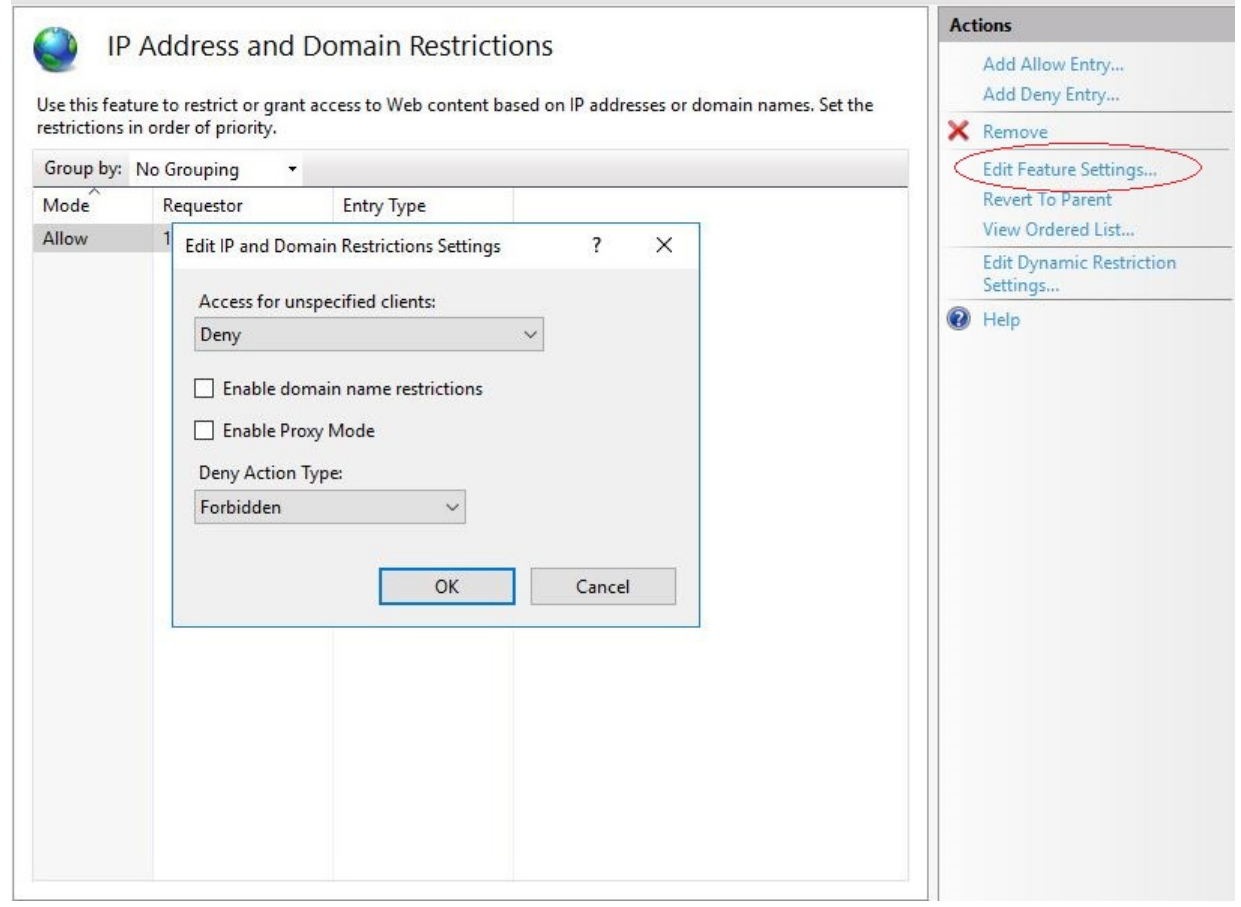

- **9.** Click **OK**.
- **10.** Restart the **EssWebConsole** site.

# **Chapter** 3

## <span id="page-18-0"></span>System requirements

#### **Topics:**

- Operating system [requirements](#page-19-0)
- Network [requirements](#page-20-0) for Email and Server [Security](#page-20-0)
- Centralized [management](#page-21-0) [requirements](#page-21-0)
- Other system [component](#page-21-1) [requirements](#page-21-1)

### <span id="page-19-0"></span>3.1 Operating system requirements

The product can be installed on any computer that meets the requirements for the supported operating system.

Operating system:

**Note:** Microsoft .NET 4.7.2 must be installed on the system.

- Microsoft® Windows Small Business Server 2011
- Microsoft® Windows Server 2012
- Microsoft® Windows Server 2012 Essentials
- Microsoft® Windows Server 2012 R2
- Microsoft® Windows Server 2012 R2 Essentials
- Microsoft®WindowsServer2012R2Foundation
- Microsoft® Windows Server 2016 Standard
- Microsoft® Windows Server 2016 Essentials
- Microsoft® Windows Server 2016 Datacenter
- Microsoft® Windows Server 2016 Core
- Microsoft® Windows Server 2019 Standard
- Microsoft® Windows Server 2019 Essentials
- Microsoft® Windows Server 2019 Datacenter
- Microsoft® Windows Server 2019 Core
- Microsoft® Windows Server 2022 Standard
- Microsoft® Windows Server 2022 Datacenter

Note: Windows Server 2016 Nano is not supported.

All Microsoft Windows Server editions are supported except:

- Windows Server for Itanium processor
- Windows HPC editions for specific hardware
- Windows Storage editions
- Windows MultiPoint Server
- Windows Home Server

**Note:** All operating systems are required to have the latest Service Pack installed.

**Note:** For performance and security reasons, you can install the product only on an NTFS partition.

Supported Microsoft Exchange Server versions:

- Microsoft® Exchange Server 2013 without service pack, service pack 1 (CU23, CU22, CU21)
- Microsoft<sup>®</sup> Exchange Server 2016 (up to CU21)
- Microsoft® Exchange Server 2019 (up to CU10)

The cumulative updates (CU) that support .NET Framework 4.7.2 are indicated in parentheses. For more detailed information, see the Microsoft support [pages](https://docs.microsoft.com/en-us/Exchange/plan-and-deploy/supportability-matrix?view=exchserver-2019#microsoft-net-framework).

**Note:** Microsoft Exchange Server 2013 SP1 requires a special fix, which allows third-party or custom-developed transport agents to be installed correctly. The fix and its installation instructions are available in Microsoft [Knowledge](http://support.microsoft.com/kb/2938053) Base article [2938053](http://support.microsoft.com/kb/2938053).

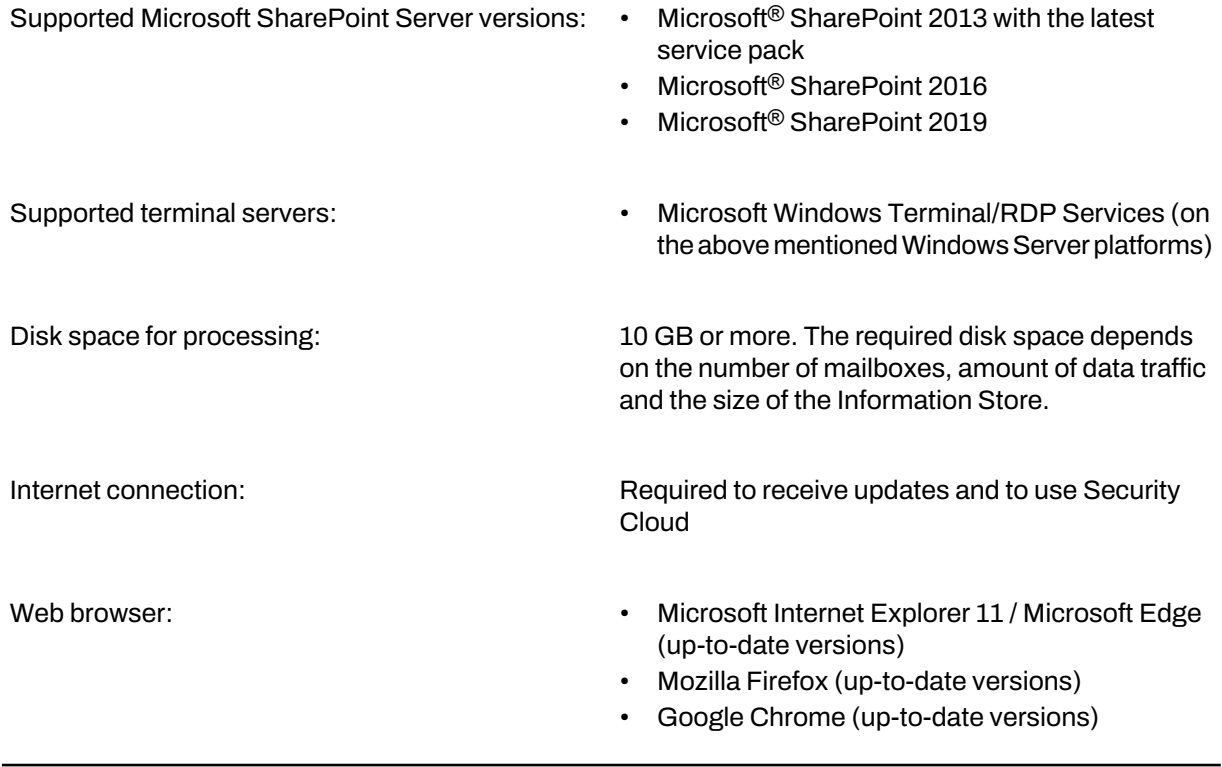

To use Email Quarantine Manager, you need Microsoft Internet Information Server running in your environment. This is available as part of Microsoft Exchange Server.

#### Cluster environments

<span id="page-20-0"></span>The current version of the product supports Microsoft Exchange Server 2013, 2016, and 2019 high-availability solutions based on Database Availability Groups (DAG).

### 3.2 Network requirements for Email and Server Security

This network configuration is valid for all scenarios described in this chapter.

Make sure that the following network traffic can pass through:

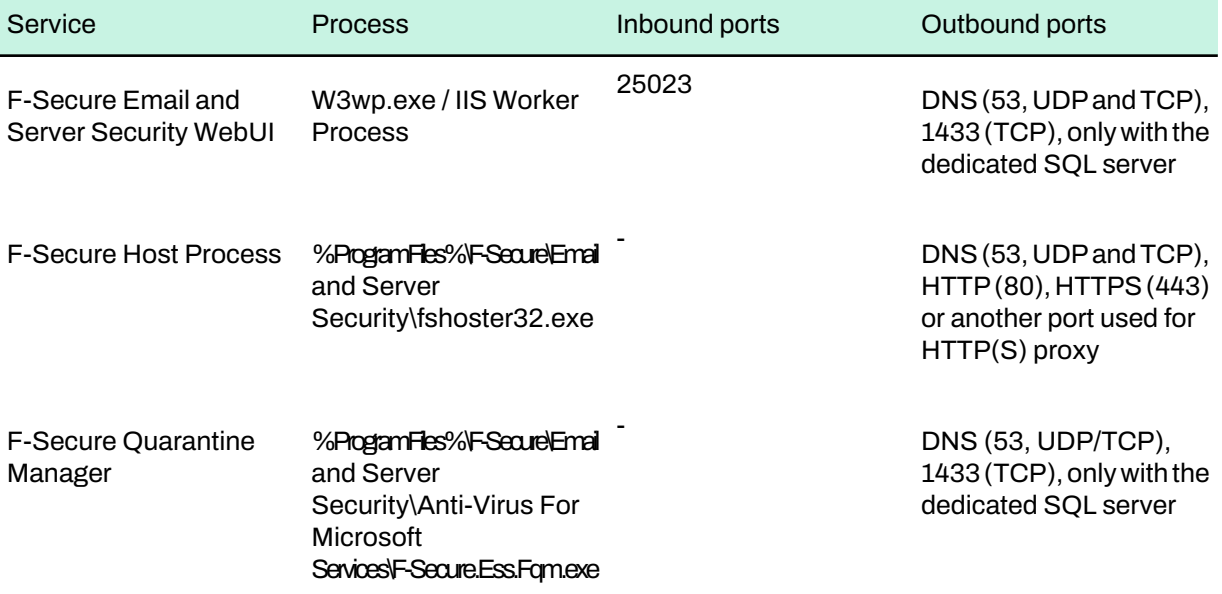

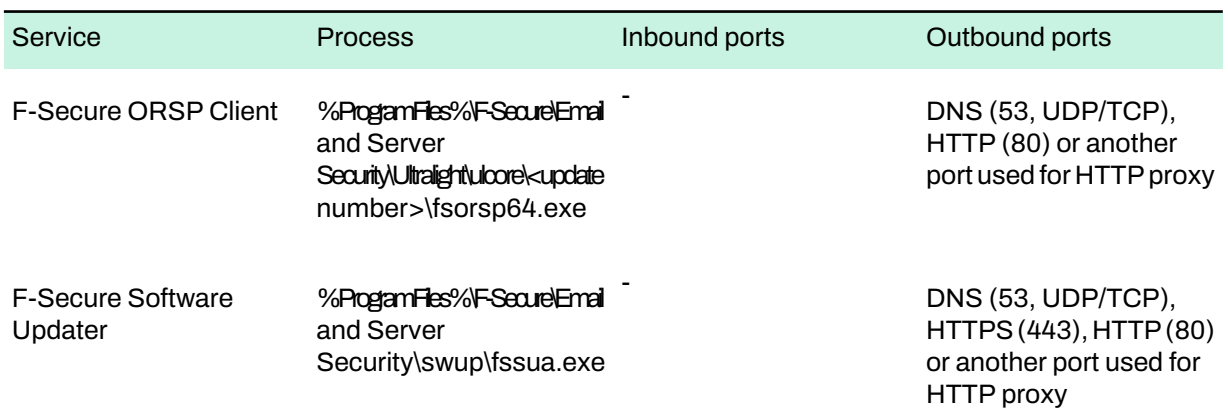

## <span id="page-21-0"></span>3.3 Centralized management requirements

F-Secure Policy Manager 15.20 is required to centrally manage F-Secure Email and Server Security version 15.x.

<span id="page-21-1"></span>If you are usinga previous version of F-Secure Policy Manager, upgrade it to the latest version before you install the product.

### 3.4 Other system component requirements

<span id="page-21-2"></span>F-Secure Email and Server Security requires Microsoft SQL Server for the email quarantine management. Depending on the selected deployment and administration method, you may need some additional software as well.

### 3.4.1 SQL Server requirements

The product requires Microsoft SQL Server for the quarantine management.

The following versions of Microsoft SQL Server are recommended:

- Microsoft SQL Server 2008 (Enterprise, Standard, Workgroup or Express edition)
- Microsoft SQL Server 2008 R2 (Enterprise, Standard, Workgroup or Express edition)
- Microsoft SQL Server 2012 (Enterprise, Business Intelligence, Standard, or Express Edition)
- Microsoft SQL Server 2014
- Microsoft SQL Server 2016
- Microsoft SQL Server 2017
- Microsoft SQL Server 2019

**Important:** We do not recommend that you use MSDE or Microsoft SQL Server Express Edition with the centralized quarantine management or if your organization sends and receives a large amount of emails.

#### Which SQL Server to use for the quarantine database?

As a minimum requirement, the quarantine database should have the capacity to store information about all incomingand outgoing mail to and from your organization that would normally be sent during 2-3 days.

The upgrade installation does not upgrade the SQL server if you choose to use the existing database and the remote upgrade installation does not install or upgrade SQL Server and change the quarantine database.

If you want to upgrade the SQL Server version that you use, follow the recommendations on the Microsoft web site: <http://www.microsoft.com/sqlserver/en/us/default.aspx>

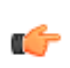

**Important:** If you are usinga previous version of F-Secure Email and Server Security and you use Microsoft SQL Server 2005 for the quarantine, update Microsoft SQL Server to version 2008 R2 or later before you update F-Secure Email and Server Security.

Take the following SQL server specific considerations into account when deciding which SQL server to use:

#### Microsoft SQL Server Express Edition

- When using Microsoft SQL Server Express Edition, the quarantine database size is limited to 10 GB.
- Itis**not**recommendedtouseMicrosoftSQLServerExpressEditionif youareplanningtouse centralized quarantine management with multiple product installations.

#### Microsoft SQL Server

- If your organization sends and receives a large amount of emails, it is recommended to use the licensed version of Microsoft SQL Server.
- It is recommended to use Microsoft SQL Server if you are planning to use centralized quarantine management with multiple product installations.
- Note that the product does not support Windows Authentication when connecting to Microsoft SQL Server. The Microsoft SQL Server that the product will use for the quarantine database should be configured to use Mixed Mode authentication.

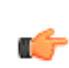

**Note:** If you plan to use MicrosoftSQLServer, you must purchase it and obtain your own license before you deploy the product. To purchase Microsoft SQL Server, contact your Microsoft reseller.

## <span id="page-22-0"></span>3.4.2 Spam engine requirements

To use the spam detection engine, you need to make a change to your firewall rules.

Permit **outbound** HTTPS connections to **aspam.sp.f-secure.com** (TCP port 443).

**Note:** Alternatively, you can use a CONNECT-capable HTTPS proxy instead of changing the firewall rules.

#### **Cloud Connectivity Test**

In order for the engine to do anything useful, it needs to be able to connect to the cloud service. To check that the connection is working properly, you can attempt to fetch a URL from the cloud detection server by other means.

<span id="page-22-1"></span>If you can successfully connect to <https://aspam.sp.f-secure.com/bdnc/config> and get back a piece of JSON, the connection is working. If not, you have a network problem.

If the connection fails, you need to allow \*.f-secure.com and \*.fsapi.com on your Firewall.

## 3.4.3 WebUI system requirements

The Web Server (IIS) role is required for the WebUI to run.

Do the following:

- Check that the **Static Content** Windows feature is enabled.
- Check that the **Windows Authentication** Windows feature is enabled.

# **Chapter** 4

## <span id="page-23-0"></span>Installation

#### **Topics:**

- [Installing](#page-24-0) the product locally
- [Upgrading](#page-30-0) from the previous version of [F-Secure](#page-30-0) Email and Server [Security](#page-30-0)
- [Uninstalling](#page-30-1) the product

## <span id="page-24-0"></span>4.1 Installing the product locally

Follow these instructions to install the product.

Use a user account that meets the following conditions for installation:

#### Microsoft Exchange

- The account must belong to the local **Administrators** group
- The account must have access rights to add and configure applications in the Program Files folder
- The account must have permission to install and configure local services
- The account must have permission to run PowerShell scripts
- The account must be a member of the **Organization Management** role group this can be added in the Microsoft Exchange security group or via **Exchange admin center (EAC)** > **Permissions**
- The account must have the Logon as a service privilege switched on
- The user must be a member of the built-in **Administrators** group and have permission to access and edit items in the public folders

Microsoft SharePoint

- The account must belong to the local **Administrators** group
- For scanning and service access (the credentials are entered during installation or using the configuration tool after installation):
	- The account must belong to the **Farm Administrators** SharePoint Group
	- The account must have the **Logon as a service** privilege switched on
- **1.** Download the installation file exported from F-Secure Policy Manager.
- **2.** Run the installation file to start the installation.

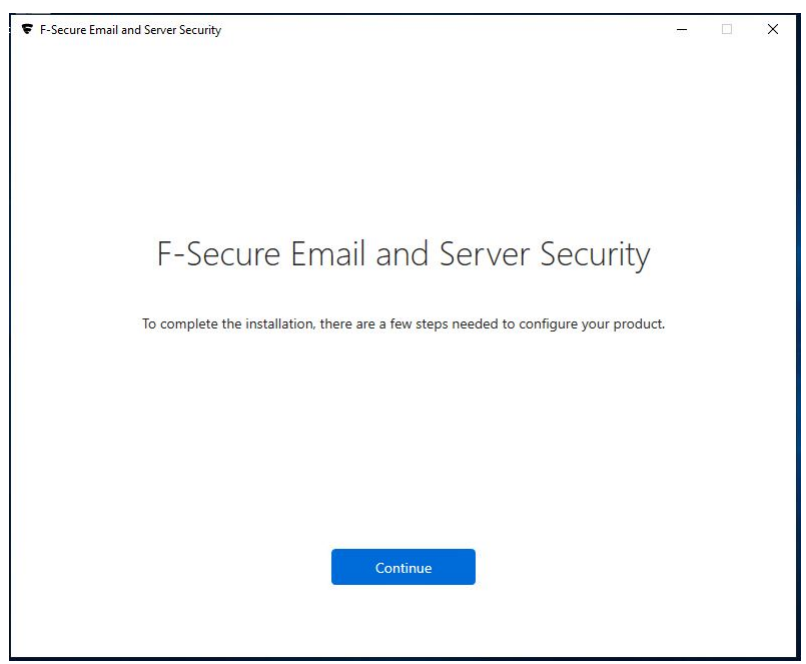

**3.** When you install the Microsoft SharePoint component, enter the account details to manage Microsoft Sharepoint. This account needs local administrative permissions on the SharePoint server.

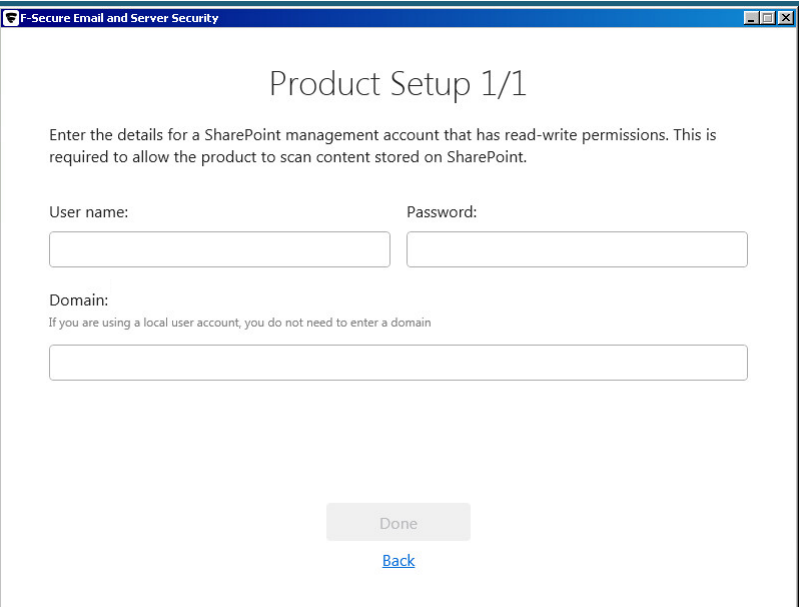

**4.** When you install the Microsoft Exchange component, start by enteringyour SQL Server configuration.

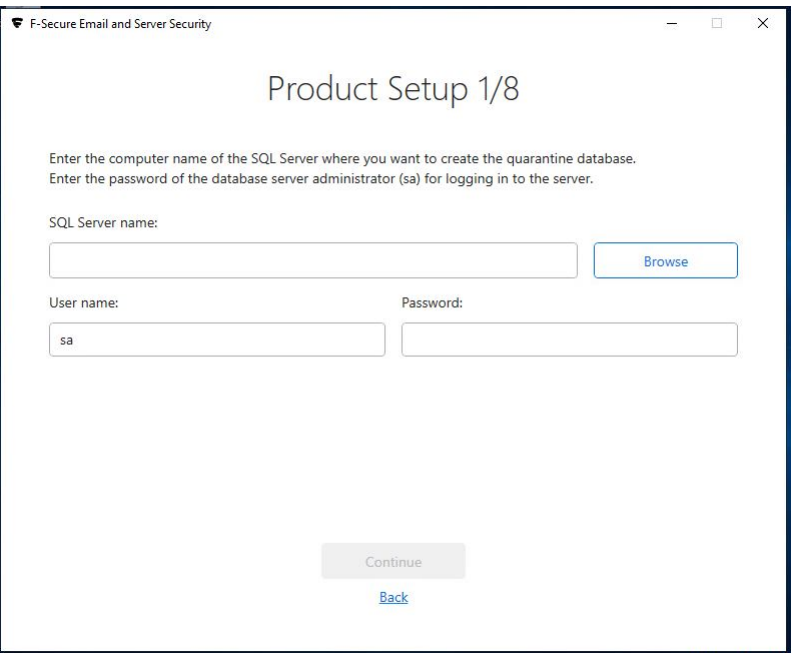

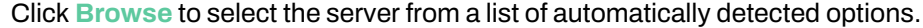

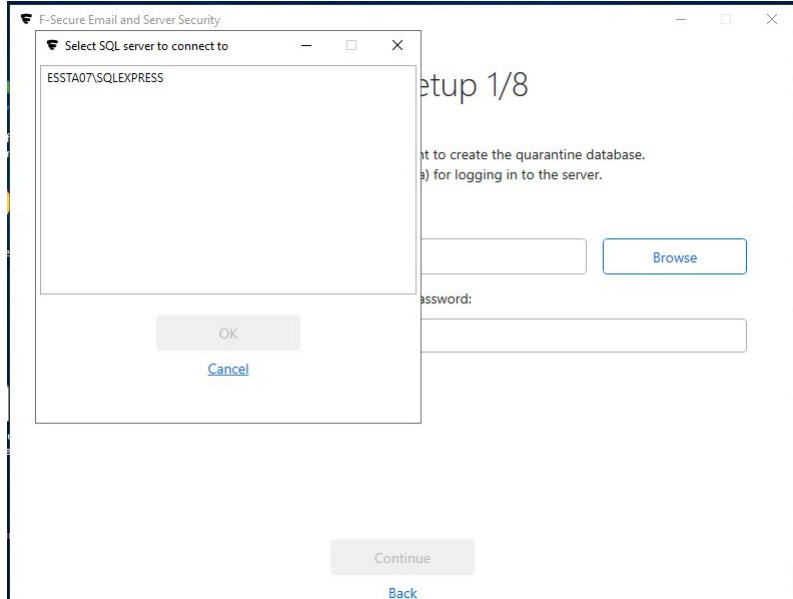

#### **5.** Enter the quarantine database name.

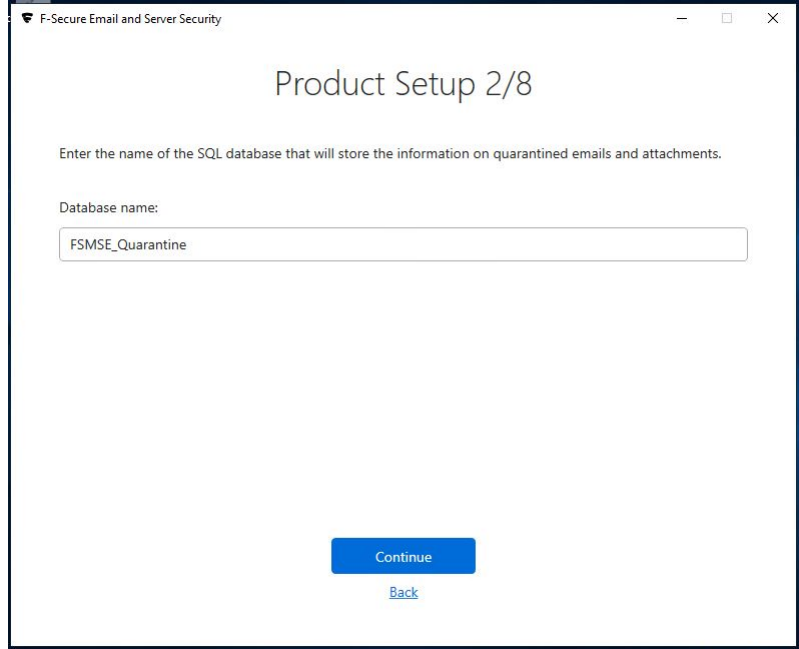

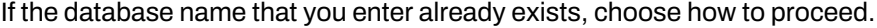

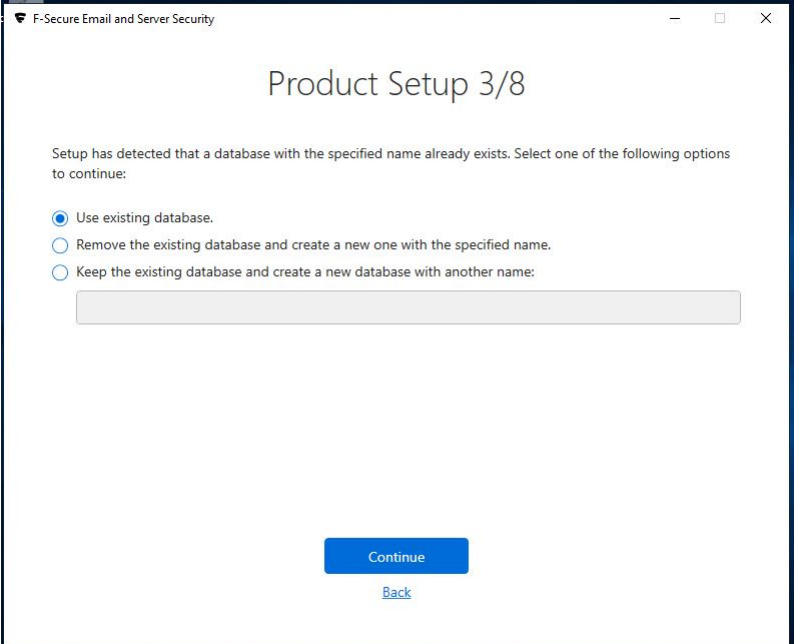

**6.** Enter the user credentials to use for the quarantine database.

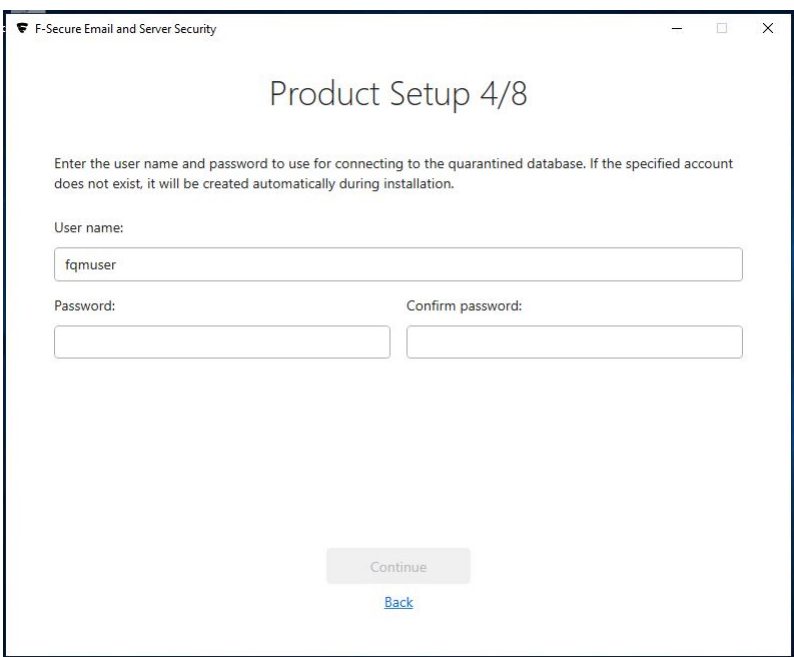

**7.** Select how you want to manage the quarantine.

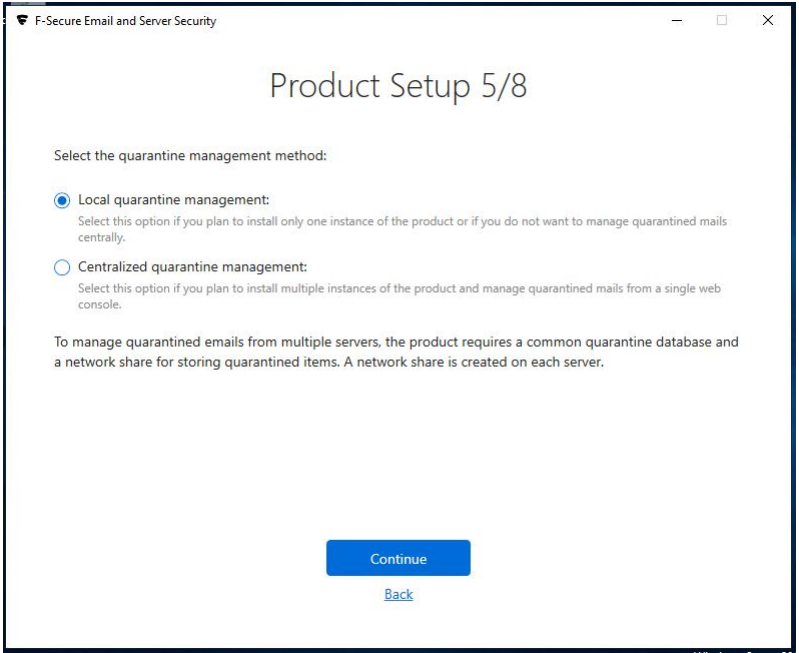

- If you want to manage the quarantine database locally, select **Local quarantine management**.
- Select **Centralized quarantine management** if you install the product on multiple servers.
- **8.** Enter the path to the quarantine directory.

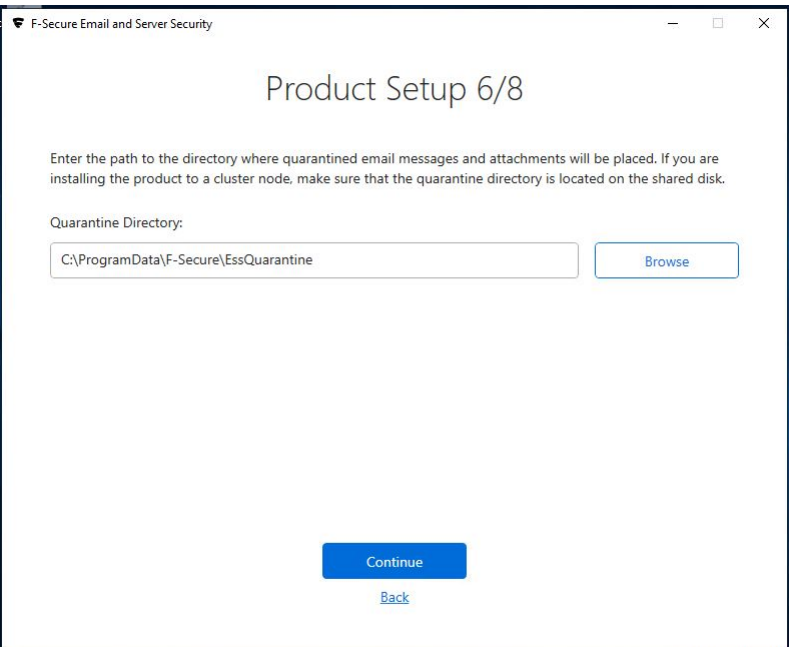

**9.** Select a certificate.

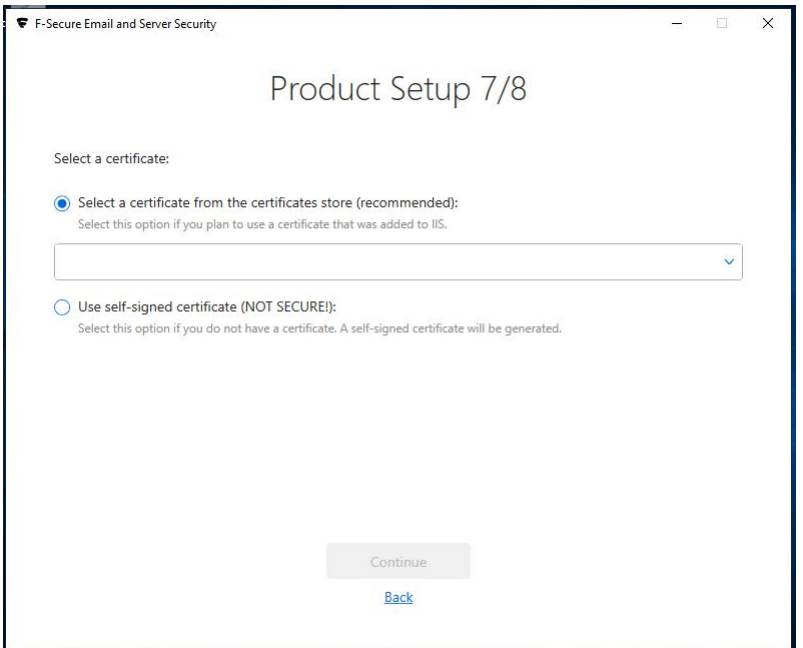

**10.** Enter the details for an Exchange management account.

**Note:** The user must be a member of the built-in **Administrators**group and have permission to access and edit items in the public folders.

**Note:** This user is utilized in the storage scanning service. Hence, we recommend that you create a new company-shared user for this service.

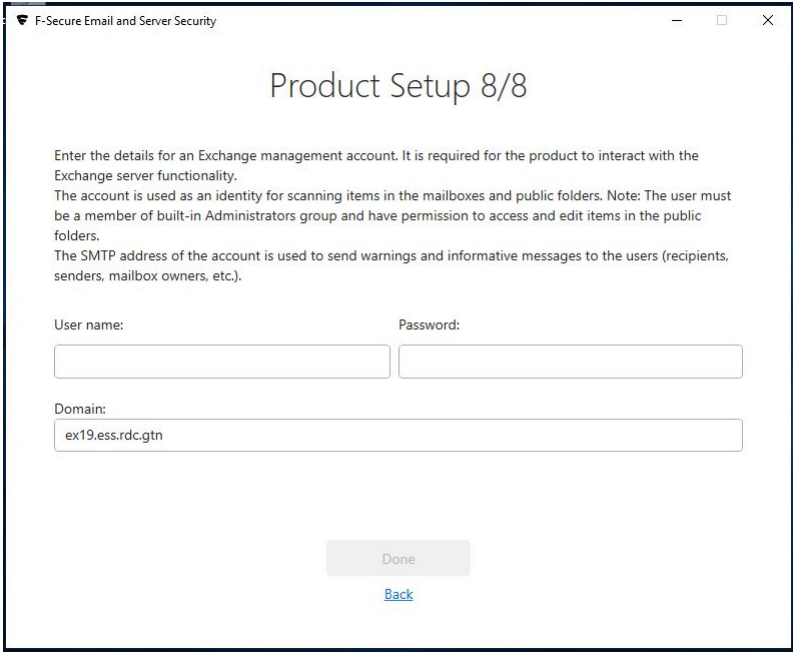

**11.** Click **Done** to complete the installation.

In some cases, you may need to restart the computer to complete the installation. We recommend that you restart the server as soon as possible, as the product does not protect the server before the restart.

**Note:** After installing the product on Windows Server 2016 or newer, you need to explicitly disable or uninstall Windows Defender.

If you need to reconfigure the products, you can run the following configuration tool using a Windows admin account to start this configuration wizard later on: C: \Program Files (x86)\F-Secure\Email and Server Security\ui\F-Secure.Ess.Config.exe

## <span id="page-30-0"></span>4.2 Upgrading from the previous version of F-Secure Email and Server Security

To upgrade the product, you can use the installation MSI package orrun the operation from Policy Manager.

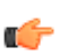

**Note:** During upgrades, the product restarts IIS on the servers with SharePoint and Microsoft **Exchange Transport to register the new scanner and new transport agent respectively.** 

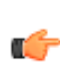

**Important:** To set user credentials for the ODS service, the F-Secure Config tool should be started **nocally after upgrading from an older version to Email and Server Security version 15.10 (both local** and policy-based upgrades). The path to the config tool: <F-Secure installation folder>\Email and Server Security\ui\F-Secure.ESS.Config.exe.

#### Supported upgrade methods

For Microsoft Exchange:

- Local upgrade using MSI
- Local silent upgrade using MSI
- Policy-based upgrade from Policy Manager

**Note:** For policy-based upgrades, always use the **Upgrade** link in Policy Manager Console.

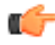

For Microsoft SharePoint:

- Local upgrade using MSI
- Local silent upgrade using MSI

**Note:** Policy-based upgrades are not supported for Microsoft SharePoint protection.

<span id="page-30-1"></span>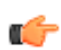

## 4.3 Uninstalling the product

You can uninstall the product via Windows Control Panel.

To uninstall the product:

- **1.** Go to **Windows Control Panel** > **Programs and features**.
- **2.** Select **F-Secure Email and Server Security Premium (standard)** and select **Uninstall**.

**Note:** Some files and directories may remain after the uninstallation and can be removed manually.

# **Chapter** 5

## <span id="page-31-0"></span>Configuring the product

#### **Topics:**

- Network [configuration](#page-32-0)
- [Configuring](#page-32-1) F-Secure Spam

The product uses mostly default settings after the installation and the first update. We recommend that you go through all the settings of the installed components.

Configuring increased the product is fully functional only after it receives the first automatic<br>[Control](#page-32-1) update. The first update can take longer time than the following updates.

- **1.** Open the Web Console to configure the product settings.
- **2.** If you plan to manage the product with other computers through Web Console, follow the instructions in [Allowing](#page-13-0) hosts to access the web [console](#page-13-0) on page 14.
- **3.** Specify the IP addresses of hosts that belong to your organization. For more information, see Network [configuration](#page-32-0) on page 33.
- 4. Verify that the product is able to retrieve the virus and spam definition database updates.

If necessary, reconfigure your firewalls or other devices that may block the database downloads. For more information, see [Network](#page-20-0) [requirements](#page-20-0) for Email and Server Security on page 21.

**5.** If the organization has multiple Microsoft Exchange Server installations and Mailbox servers are deployed on dedicated servers, you have to configure the Hub Transport Role and Mailbox Role Servers so that quarantined messages can be delivered.

## <span id="page-32-0"></span>5.1 Network configuration

When you specify the IP addresses of hosts that belong to your organization, the product can use different settings to handle incoming, outgoing, and internal mails.

Determine the mail direction as follows:

**1.** Use the Web Console to configure the mail direction.

The mail direction is based on the **Internal Domains** and **Internal SMTP senders** settings.

**2.** Specify internal mails.

Email messages are considered *internal* if they come from internal SMTP sender hosts and mail recipients belong to one of the specified internal domains (internal recipients).

- a) Specify **Internal Domains** and separate each domain name with a space. You can use an asterisk (\*) as a wildcard. For example, **\*example.com internal.example.net**.
- b) Specify all hosts within the organization that send messages to Exchange Edge or Hub servers via SMTP as **Internal SMTP Senders**.

Separate each IP address with a space. An IP address range can be defined as:

- a network/netmask pair (for example, 10.1.0.0/255.255.0.0),
- a network/nnn CIDR specification (for example, 10.1.0.0/16), or
- IPv6 address (for example, 1::, 2001::765d 2001::0-5, 2001:db8:abcd:0012::0/64, 2001:db8:abcd:abcd::/52, ::1).

You can use an asterisk (\*) to match any number or dash (-) to define a range of numbers.

**Note:** If end-users in the organization use other than Microsoft Outlook email client to send and receive email, it is recommended to specify all end-user workstations as Internal SMTP Senders.

**Note:** If the organization has Exchange Edge and Hub servers, the server with the Hub role installed should be added to the Internal SMTP Sender on the server where the Edge role is installed.

**Note:** Do not specify the server where the Edge role is installed as Internal SMTP Sender.

**3.** Specify outgoing mails.

Email messages are considered *outgoing* if they come from internal SMTP sender hosts and mail recipients do not belong to the specified internal domains (external recipients).

**4.** Specify incoming mails.

Email messages that come from hosts that are not defined as internal SMTP sender hosts are considered *incoming*.

<span id="page-32-1"></span>**5.** Email messages submitted via MAPI or Pickup Folder are treated as if they are sent from the internal SMTP sender host.

**Note:** If email messages come from internalSMTPsender hosts and contain both internal and external recipients, messages are split and processed as internal and outbound respectively.

## 5.2 Configuring F-Secure Spam Control

When F-Secure Spam Control is enabled, incoming messages that are considered as spam can be marked as spam automatically.

To mark mails as spam, the product adds an X-header with the spam flag or predefined text in the message header, so that end-users can create filtering rules that direct spam into a junk mail folder.

When the product stays connected to F-Secure Update Server, F-Secure Spam Control is always up-to-date. F-Secure Spam Control is fully functional only after it receives the first automatic update.

Microsoft Exchange server can move messages to the Junk mail folder based on the spam confidence level value. This feature is available immediately after the product has been installed, if the end user has activated this functionality. For more information on how to configure this functionality at the end-user's workstations, consult the documentation of the used email client.

# **Chapter** 6

## <span id="page-33-0"></span>Deploying the product on a cluster

#### **Topics:**

- [Installation](#page-34-0) overview
- Creating [quarantine](#page-34-1) storage
- [Installing](#page-40-0) the product
- [Administering](#page-47-0) the cluster [installation](#page-47-0) with F-Secure Policy [Manager](#page-47-0)
- Using the [quarantine](#page-47-1) in the cluster [installation](#page-47-1)
- [Uninstallation](#page-47-2)
- [Troubleshooting](#page-47-3)

### <span id="page-34-0"></span>6.1 Installation overview

Follow these steps to deploy and use the product on a cluster.

- **1.** Install F-Secure Policy Manager on a dedicated server. If you already have F-Secure Policy Manager installed in the network, you can use it to administer the product. For more information, see F-Secure Policy Manager Administrator's Guide.
- **2.** Install Microsoft SQL Server 2008, 2012, 2014, 2016, or 2019 on a dedicated server. Microsoft SQL Server must be installed with the mixed authentication mode (Windows Authentication and SQL Server Authentication).Afterthe installation,make sure that**NamedPipes**and**TCP/IPprotocols**are enabled in SQL Server network configuration.
- **3.** Create the quarantine storage where the product will place quarantined email messages and attachments.
	- In the Single Copy Cluster (SCC) environment, continue to Creating the [quarantine](#page-34-2) storage for a single copy cluster [Environment](#page-34-2) on page 35 .
	- In the Continuous Cluster Replication (CCR) environment, continue to Creating the [quarantine](#page-36-0) storage for a Continuous Cluster Replication [environment](#page-36-0) on page 37 .
	- In the Database Availability Group (DAG) environment continue to Creating the quarantine storage for a Database Availability Group [environment](#page-38-0) on page 39 .
- **4.** Install the product locally on one node at the time in the centralized administration mode, startingfrom the active node. Make sure the product is fully up and running before starting the installation on the passive node.

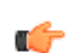

**Note:** Do not move cluster resources to the passive node before you install the product at all passive nodes first.

- In the environment with Quarantine as cluster resource, see more information on Installing on clusters with [quarantine](#page-40-1) as cluster resource on page 41.
- In the environment with Quarantine on dedicated computer, see more information on [Installing](#page-44-0) on clusters with [quarantine](#page-44-0) on a dedicated computer on page 45 .
- **5.** Create a policy domain for the cluster in F-Secure Policy Manager and import cluster nodes there. See Administering the cluster installation with F-Secure Policy Manager on page 48 . For more information, see the Policy Manager [documentation.](https://www.withsecure.com/userguides/product.html#business/policy-manager/latest/en/)
- **6.** Log on to each node and configure IIS to accept connections from authorized hosts. See [Allowing](#page-13-0) hosts to access the web [console](#page-13-0) on page 14 .
- <span id="page-34-1"></span>**7.** To use the spam detection engine, permit **outgoing** HTTPS connections to **aspam.sp.f-secure.com** (TCP port 443) in your firewall rules.

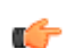

**Note:** Alternatively, you can use a CONNECT-capable HTTPS proxy instead of changing the **firewall rules.** 

## <span id="page-34-2"></span>6.2 Creating quarantine storage

Follow instructions in this section to create the Quarantine Storage in the cluster environment.

#### 6.2.1 Creating the quarantine storage for a single copy cluster Environment

For single copy cluster, the Quarantine Storage can be created on a dedicated computer or as a cluster resource.

To install the Quarantine Storage on a dedicated computer, see Creating the [quarantine](#page-36-0) storage for a Continuous Cluster Replication [environment](#page-36-0) on page 37 for more instructions.

To install Quarantine Storage as a cluster resource, follow these instructions:

- **1.** Log on to the active node of the cluster with the domain administrator account.
- **2.** Create a directory for the quarantine storage on the physical disk shared by the cluster nodes.

You can create it on the same disk where the Exchange Server storage and logs are located.

**3.** After the quarantine directory is created, it has to be shared. When you share the quarantine directory, it becomes visible in the **Failover Cluster Manager**. To share the directory, right-click the quarantine folder and select **Share**.

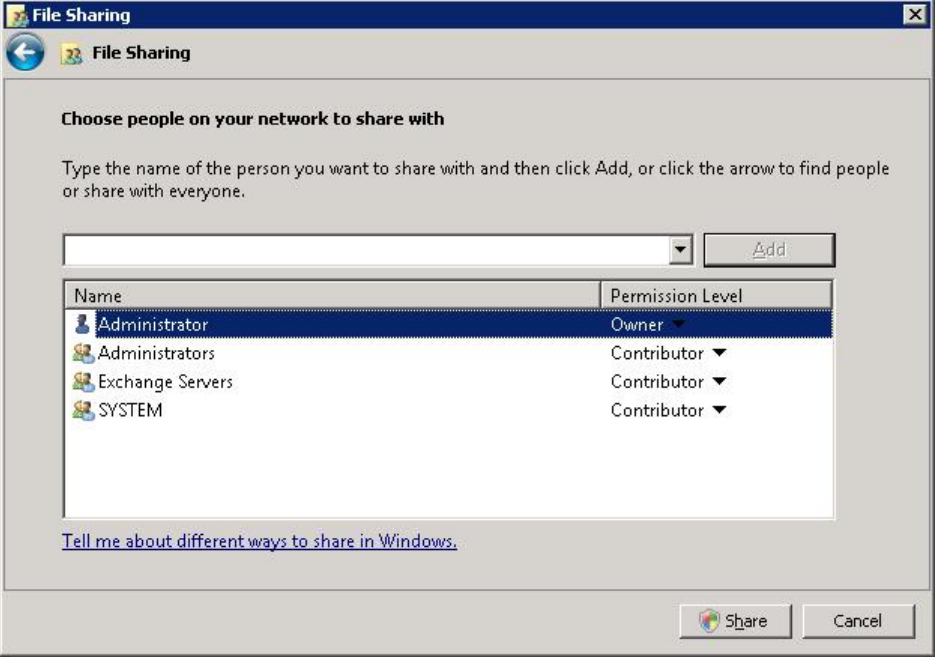

Add **Administrators**, **Exchange Servers** and **SYSTEM** with **Contributor** permission levels. Press **Share** to close the window and enable the share.

**4.** Check that everything is configured correctly. The Failover Cluster Manager view should look like this:<br>**Exailover Cluster Management** 

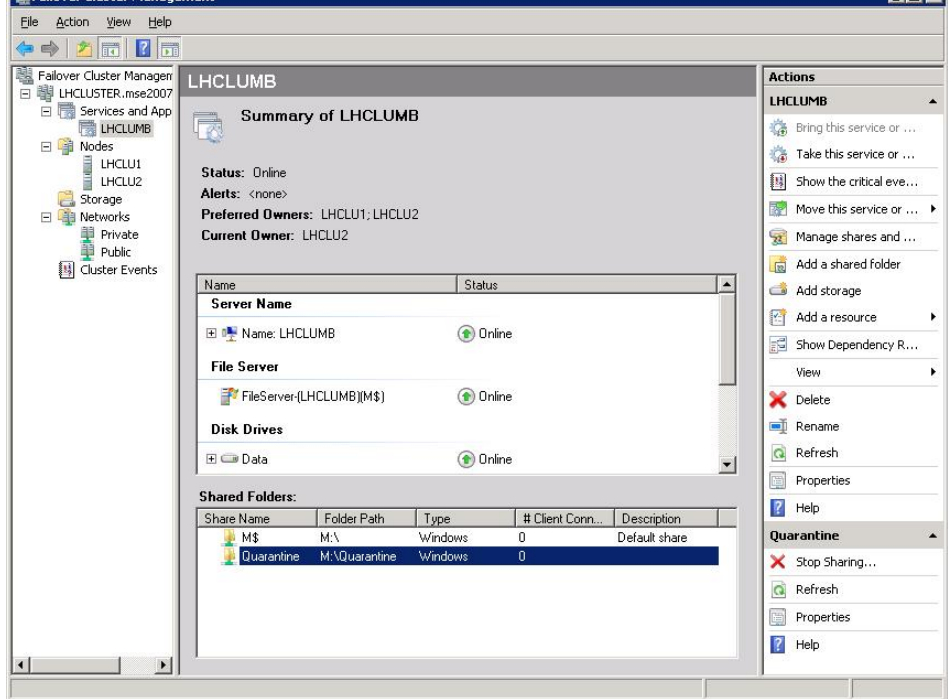

**5.** During the product installation, select the quarantine share you just created when the installation asks for the quarantine path.

Use the UNC path in form of \\CLUSTERNAME\QUARANTINE. (In the example above, \\LHCLUMB\Quarantine.)

### <span id="page-36-0"></span>6.2.2 Creating the quarantine storage for a Continuous Cluster Replication environment

For a Continuous Cluster Replication (CCR) cluster installation, the quarantine storage must be set on a dedicated computer. This computer has to be a member in the same domain with Exchange Servers.

- **1.** Log on to the server where you plan to create the quarantine storage (for example, APPSERVER) with the domain administrator account.
- **2.** Open Windows Explorer and create a directory (for example,  $C:\Quarantine$ ) for the quarantine storage on the physical disk.
- **3.** Right-click the directory and select **Sharing and Security**.
- **4.** Go to the**Sharing** tab.

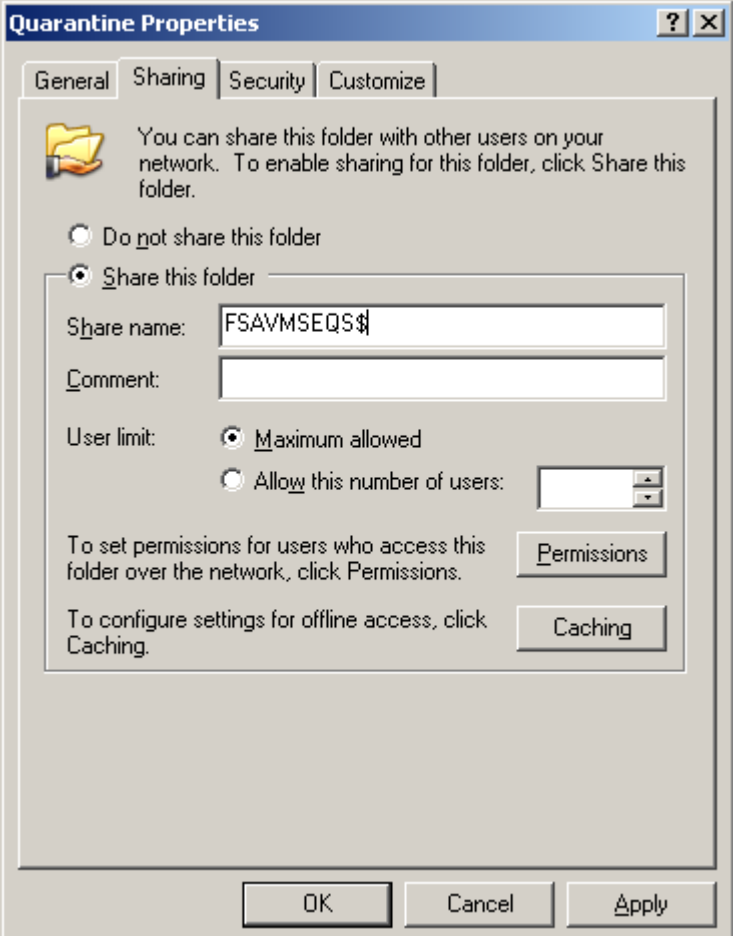

**a.** Type FSAVMSEQS\$ as the share name and **F-Secure Quarantine Storage** as comment.

**Note:** The dollar (\$) character at the end of the share name makes the share hidden when you view the network resources of the cluster with Windows Explorer.

**b.** Make sure that **User Limit** is set to **Maximum allowed**.

Click **Permissions** to set permissions.

- **5.** Change permissions as follows:
	- **a.** Remove all existing groups and users.
	- **b.** Add **Administrator**, **Exchange Domain Servers** and **SYSTEM** to the **Group or user names** list.
	- **c.** Grant **Change** and **Read** permissions for **Exchange Domain Servers** and **SYSTEM**.

**d.** Grant **Full Control**, **Change** and **Read** permissions for the **Administrator** account.

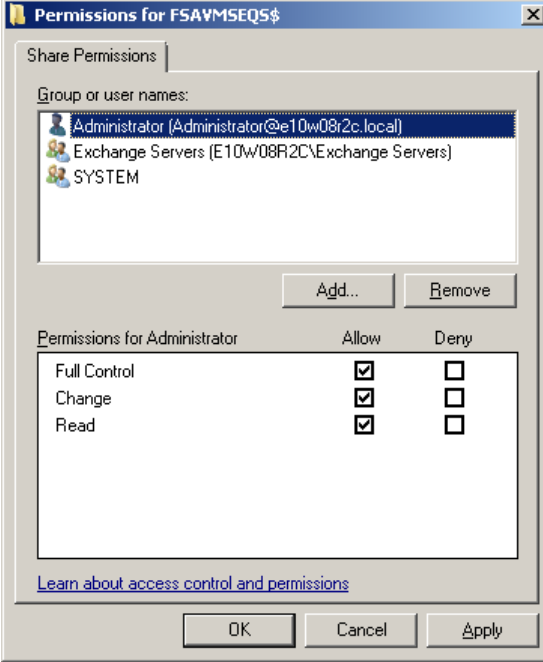

Click **OK** to continue.

- **6.** Go to the Security tab.
	- **a.** Remove all existing groups and users.
	- **b.** Add **Administrator**, **Exchange Domain Servers** and **SYSTEM** to the **Group or user names** list.
	- **c.** Grant all except Full Control permissions for **Exchange Domain Servers** and **SYSTEM**.
	- **d.** Grant all permissions for the **Administrator** account.

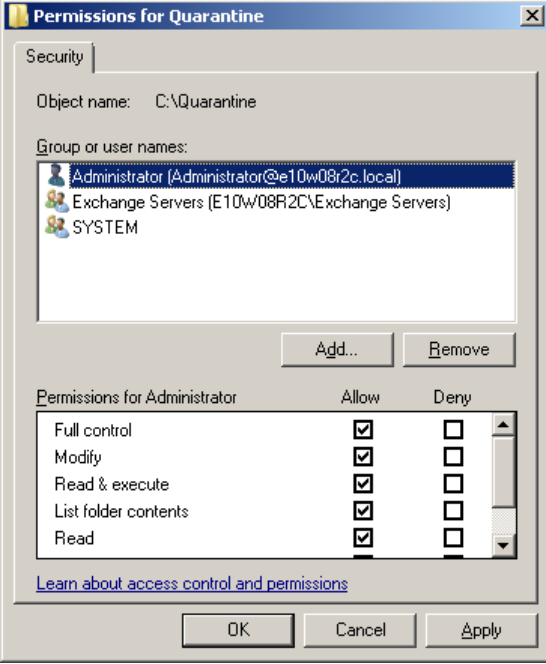

Click **OK** to finish.

To make sure that the quarantine storage is accessible, follow these instructions:

- **1.** Log on as the domain administrator to any node of the cluster.
- 2. Try to open \\<Server>\FSAVMSEQS\$\ with Windows Explorer, where <Server> is the name of the server where you just created the quarantine storage share.

### <span id="page-38-0"></span>6.2.3 Creating the quarantine storage for a Database Availability Group environment

For the Database Availability Group (DAG) installation, the quarantine storage must be set on a dedicated computer. This computer has to be a member in the same domain with Exchange Servers.

- **1.** Log on to the server where you will create the quarantine storage (for example, APPSERVER) with the domain administrator account.
- 2. Open Windows Explorer and create a directory (for example, C:\Quarantine) for the quarantine storage.
- **3.** Right-click the directory and select **Properties** from the menu.
- **4.** Go to the **Sharing** tab.

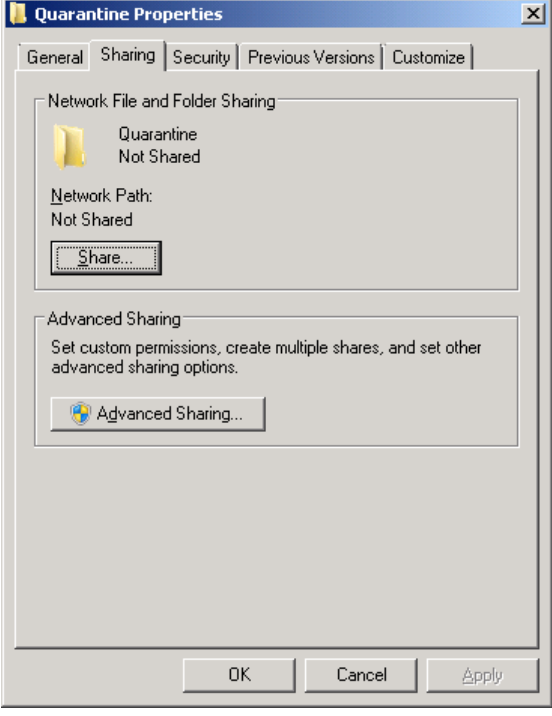

- **5.** Click **Advanced Sharing** to share the directory.
- **6.** Select **Share thisfolder**.

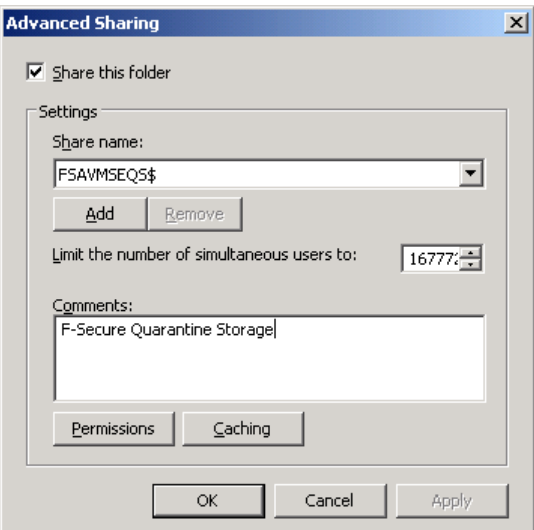

**a.** Type FSAVMSEQS\$ as the share name and **F-Secure Quarantine Storage** as a comment.

**Note:** The dollar (\$) character at the end of the share name hides the share when you view the network resources of the cluster with Windows Explorer.

- **b.** Make sure that **User Limit** is set to Maximum that is allowed (16777216).
- **7.** Click **Permissions** to set permissions for the share.
- **8.** Change permissions as follows:
	- **a.** Remove all existing groups and users.
	- **b.** Add Administrator, Exchange Servers and SYSTEM to the Group or user names list.
	- **c.** Grant **Change and Read** permissions for Exchange Servers and SYSTEM.
	- **d.** Grant **Full Control, Change and Read** permissions for the Administrator account.

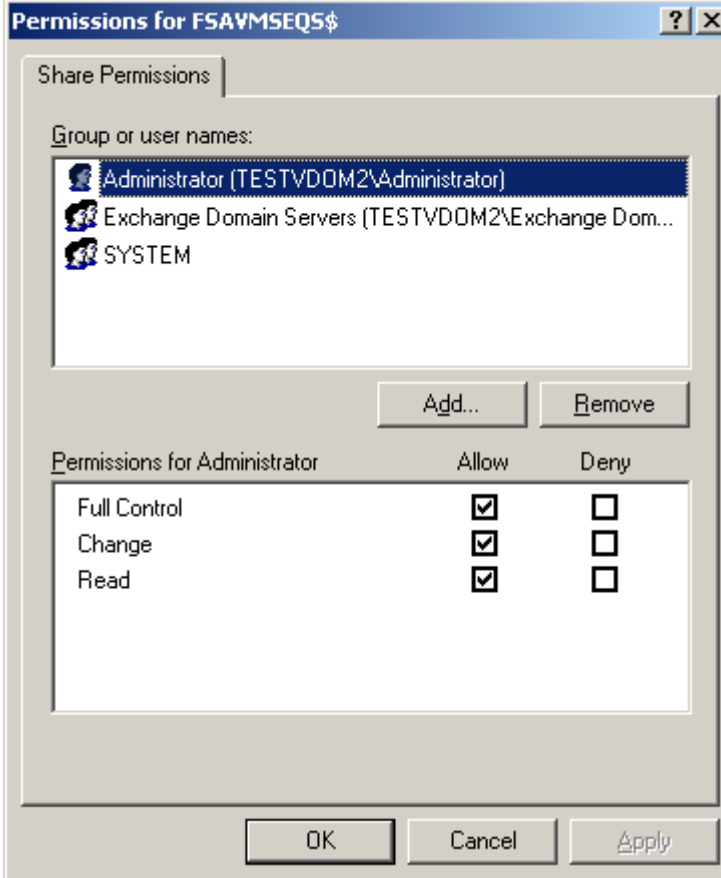

- **9.** Click **OK** to continue.
- **10.** Go to the **Security** tab and click **Edit**.
	- **a.** Remove all existing groups and users.
	- **b.** Add Administrator, Exchange Servers and SYSTEM to the Group or user names list.
	- **c.** Grant all except **Full Control** permissions for Exchange Servers and SYSTEM.

**d.** Grant all permissions for the Administrator account.

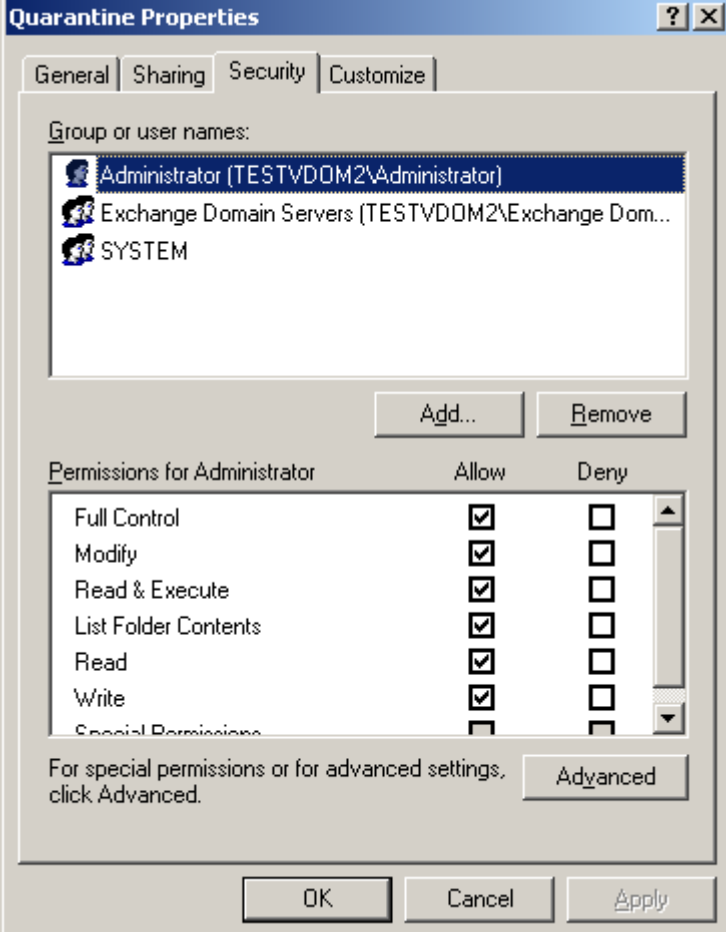

**11.** Click **OK** to continue.

After you have configured the quarantine storage, make sure that it is accessible.Follow these instructions:

- <span id="page-40-0"></span>**1.** Log on as the domain administrator to any node of the cluster.
- **2.** Open **\\<Server>\FSAVMSEQS\$\** with Windows Explorer, where <Server> is the name of the server where you created the quarantine storage share.

#### <span id="page-40-1"></span>6.3 Installing the product

Follow the instructions in this section to install the product on CCR, SCC, and DAG installations.

#### 6.3.1 Installing on clusters with quarantine as cluster resource

This section describes how to install the product on clusters where quarantine is configured as cluster resource in Exchange Virtual Server.

- **1.** Log on to the active node of the cluster using a domain administrator account.
- **2.** Run F-Secure Email and Server Security setup wizard.

For more information, see [Installing](#page-24-0) the product locally on page 25 .

**3.** Select the Microsoft SQL Server to use for the quarantine database, then click **Continue**.

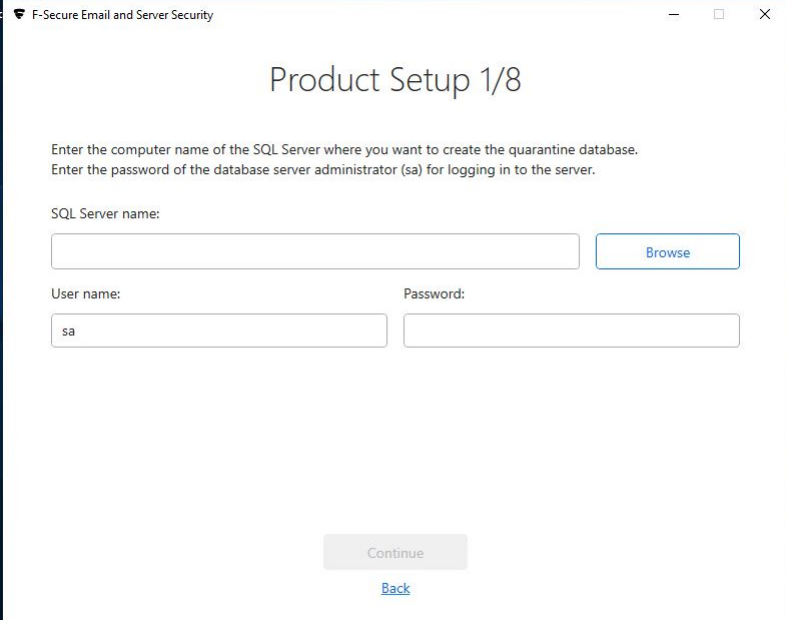

**4.** Enter the quarantine database name, then click **Continue**.

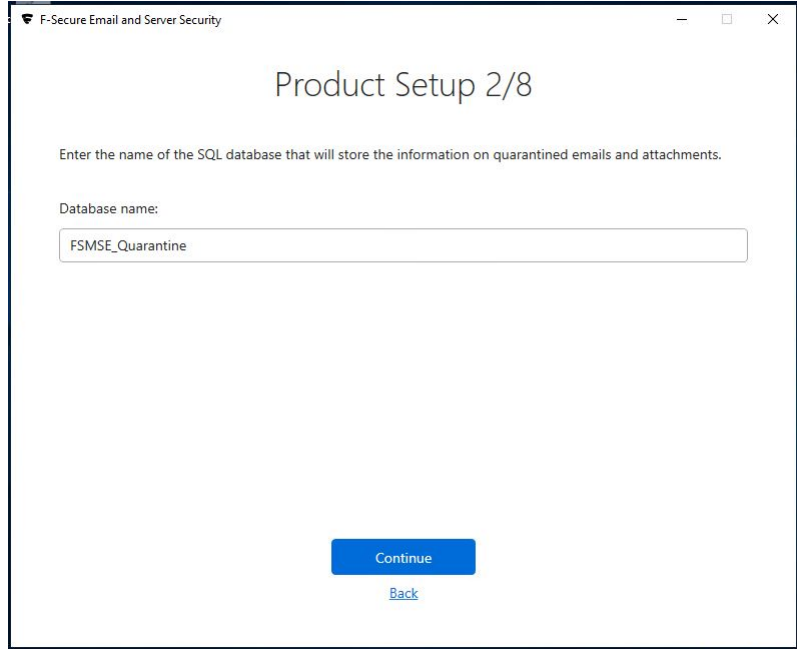

**5.** Enter the user credentials to use for accessing the database, then click **Continue**.

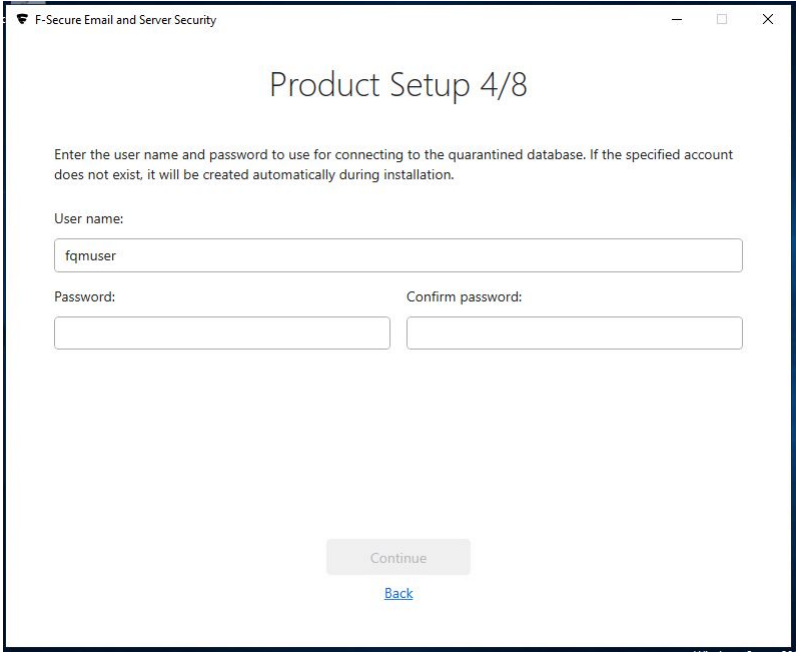

**6.** Select **Centralized quarantine management** as the quarantine management method, then click **Continue**.

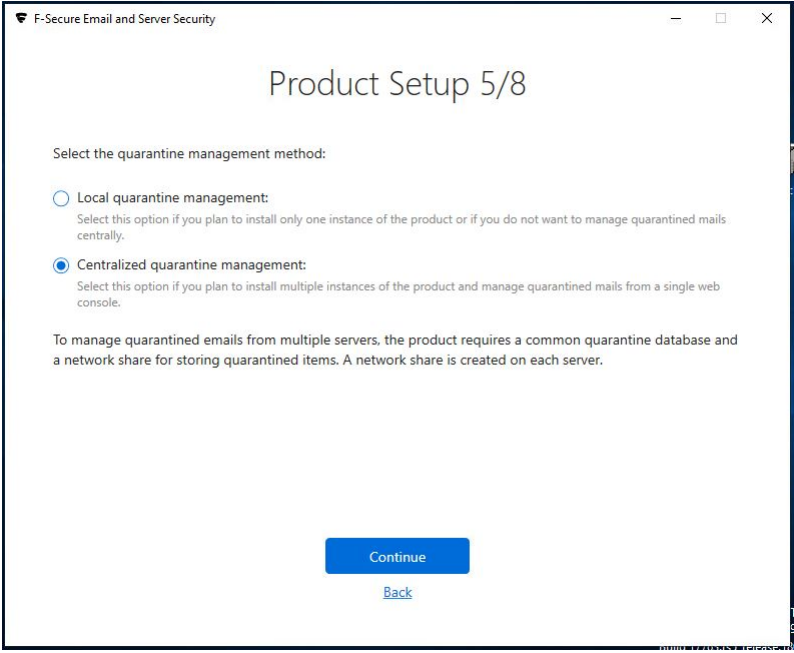

**7.** The setup wizard asks for the location of the quarantine directory.

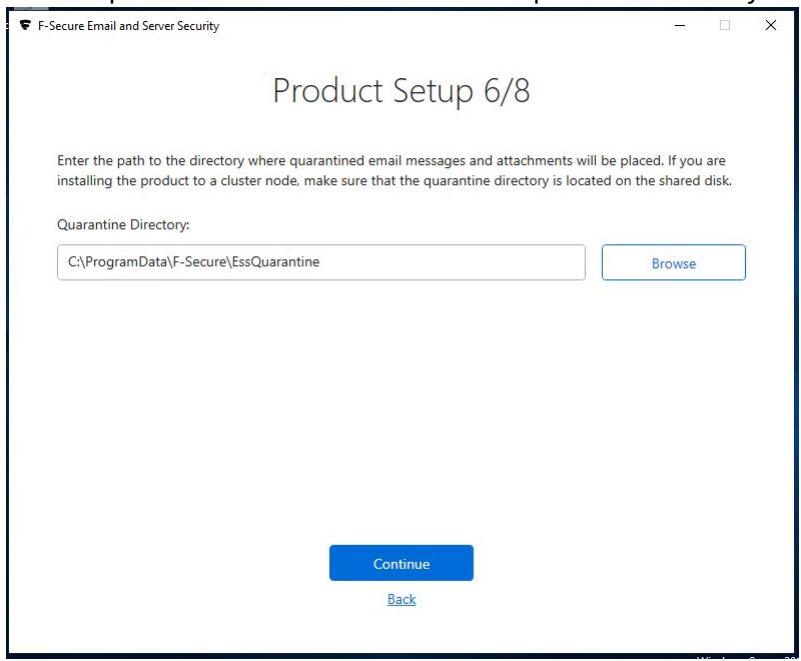

Specify the UNC path to the Quarantine Storage share that you created before the installation as the Quarantine Directory. For example, \\<EVSName>\FSAVMSEQS\$, where <EVSName> is the network name of your Exchange Virtual Server.

Click **Continue**.

- **8.** Complete the installation on the active node.
- **9.** Log on to the passive node of the cluster using a domain administrator account. Repeat the steps given above.
- **10.** After you specify the SQL Server to use, the setup wizard asks you to specify the quarantine database.

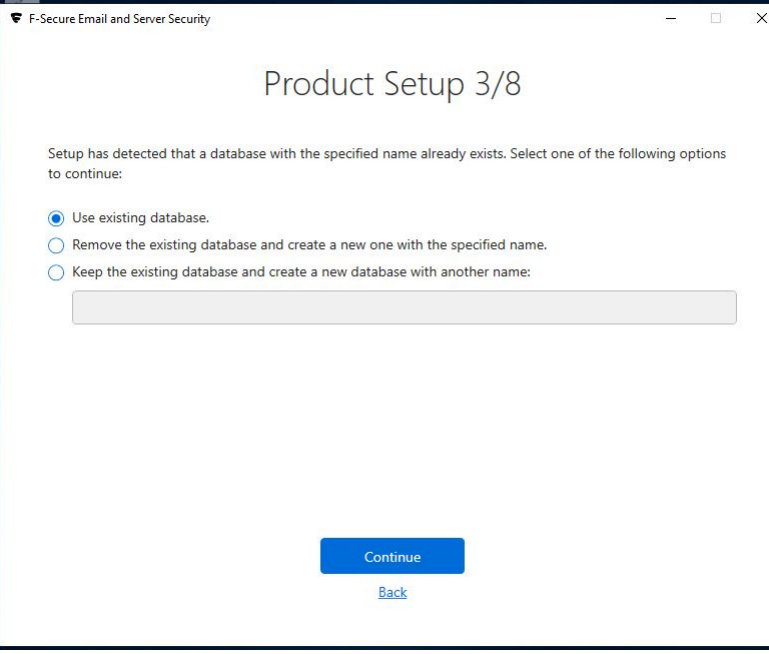

Select **Use existing database** and click **Continue**.

**11.** Complete the installation on the passive node.

 $\mathbb{R}^2$ 

## <span id="page-44-0"></span>6.3.2 Installing on clusters with quarantine on a dedicated computer

This section describes how to install the product on clusters where Quarantine is installed on a dedicated computer.

- **1.** Log on to the first node of the cluster using a domain administrator account.
- **2.** Run F-Secure Email and Server Security setup wizard.

For more information, see [Installing](#page-24-0) the product locally on page 25 .

**3.** Select the Microsoft SQL Server to use for the quarantine database, then click **Continue**.

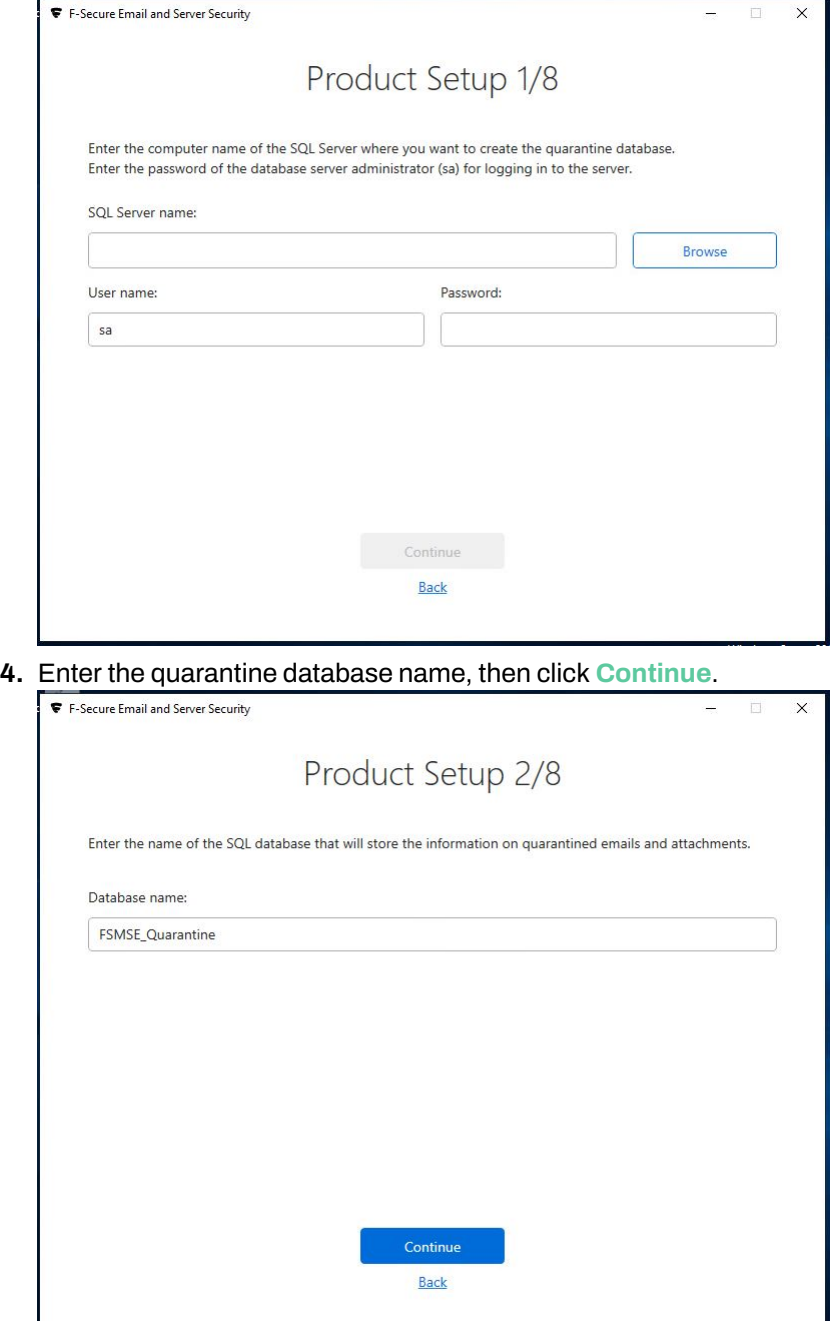

**5.** Enter the user credentials to use for accessing the database, then click **Continue**.

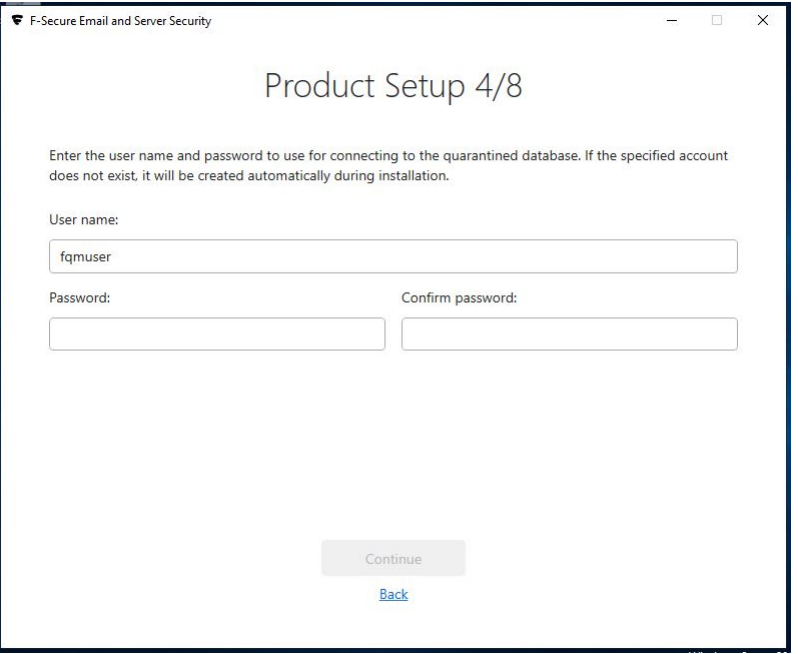

**6.** Select **Centralized quarantine management** as the quarantine management method, then click **Continue**.

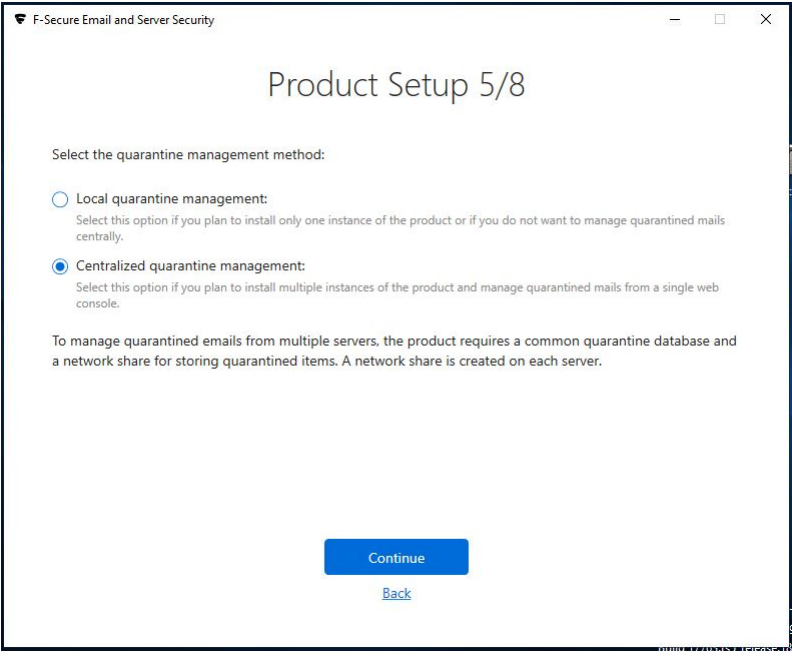

**7.** The setup wizard asks for the location of the quarantine directory.

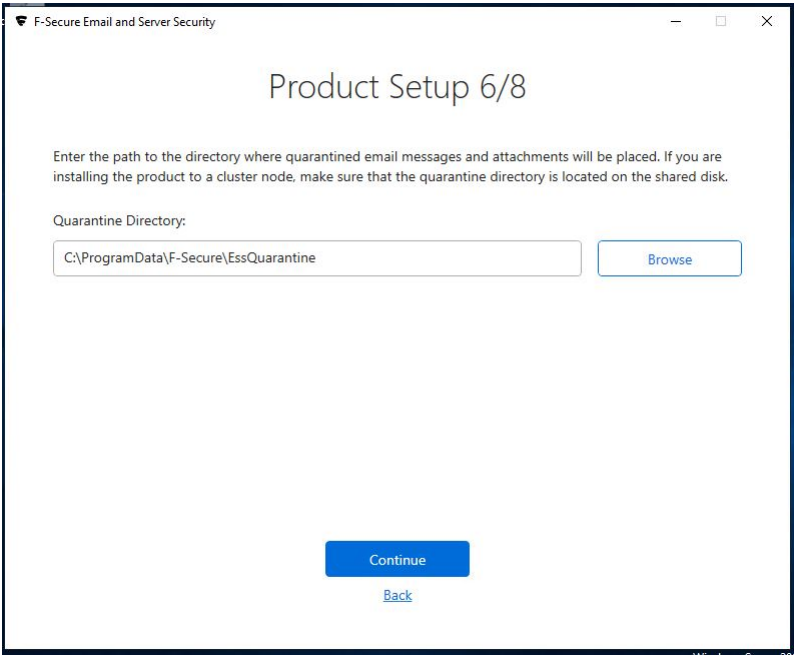

Specify the UNC path to the Quarantine Storage share that you created before the installation as the Quarantine Directory. For example, \\<Server>\FSAVMSEQS\$, where <Server> is the name of the server where you created the quarantine storage share.

Click **Continue**.

- **8.** Complete the installation on the first node.
- **9.** Log on to the second node of the cluster using a domain administrator account. Repeat the steps given above.
- **10.** After you specify the SQL Server to use, the setup wizard asks you to specify the quarantine database.

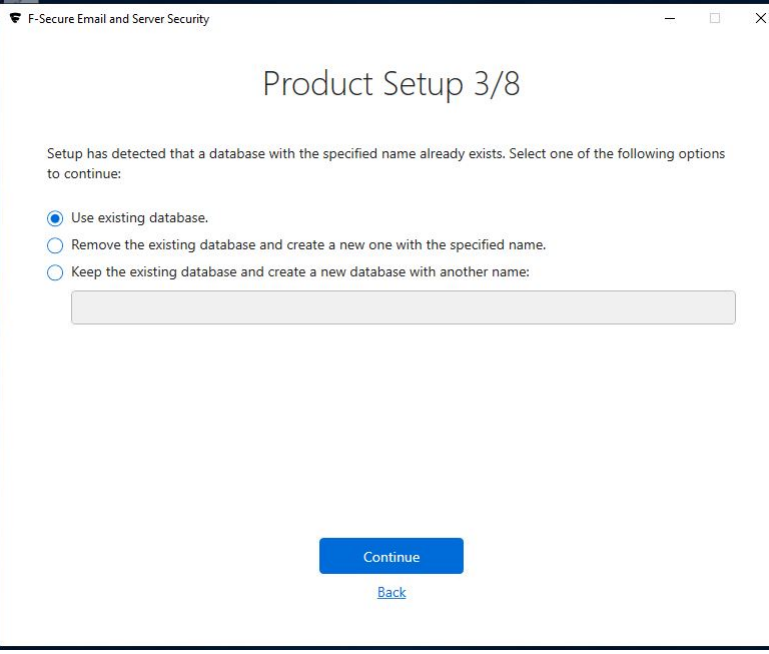

Select **Use existing database** and click **Continue**.

**11.** Complete the installation on the second node.

## <span id="page-47-0"></span>6.4 Administering the cluster installation with F-Secure Policy Manager

Toadministerthe productinstalledon a cluster, create a newsubdomain under yourorganizationor network domain. Import all cluster nodes to this subdomain.

To change product configuration on all cluster nodes, follow these instructions:

- **1.** Select the cluster subdomain in the **Domain tree** in Policy Manager Console.
- **2.** Check the settings under the **Microsoft Exchange** branch on the **Settings** tab.
- **3.** Change required settings.
- **4.** Distribute the policy.
- **5.** All nodes receive new settings the next time they poll the Policy Manager Server.

If you need to change settings on a particular node, follow these instructions:

- **1.** Select the corresponding host in the **Domain tree** in Policy Manager Console.
- **2.** Check the settings under the **Microsoft Exchange** branch on the **Settings** tab.
- **3.** Change required settings.
- **4.** Distribute the policy.
- <span id="page-47-1"></span>**5.** The host receives new settings the next time it polls the Policy Manager Server.

## 6.5 Using the quarantine in the cluster installation

You can manage quarantined items with the web console by connecting to any node of the cluster.

**Note:** You need to configure IIS to accept connections from authorized hosts.

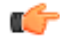

<span id="page-47-2"></span>You can release, reprocess and download quarantined messages and attachments when at least one node of the cluster is currently online.

## 6.6 Uninstallation

Follow these instructions to uninstall the product in the cluster environment.

- <span id="page-47-3"></span>**1.** Uninstall the product from the active node with Programs and Features in Windows. The uninstallation removes the cluster resource automatically.
- **2.** After the uninstallation in the active node is finished, uninstall the product from passive nodes.
- **3.** After the product has been uninstalled from every node, reboot computers one at the time.

## 6.7 Troubleshooting

#### **To solve quarantine issues, if any:**

- If the product fails to quarantine a message or attachment or reports that the email quarantine storage is not accessible, make sure that directory sharingand security permissions are set as follows: **Change**, **Write**and**Read**operations are allowedfor**SYSTEM**and**ExchangeDomainServers**, and**Fullcontrol** is allowed for **Administrator**.
- To change the location of the email quarantine storage from F-Secure Policy Manager Console, use the **Final** flag to override the setting set during product installation on the host.

#### **1. Check permissions**

**in WebUI**:

• Check that the SQL server is accessible. You can do it through the WebUI page by selecting **Email quarantine** > **Options** > **Test database connection**.

#### **in Windows**:

The F-Secure Quarantine Manager for Microsoft Exchange service should be run under the LocalSystem account.

Check the permission locally in the following way:

- **a.** The Microsoft Exchange Transport service and hence our Transport Agent is running under **NETWORK SERVICE**. **NETWORK SERVICE**should have **Read** and**Execute** permissions on the ...Anti-Virus For Microsoft Services/ folder.
- **b.** The C:\ProgramData\F-Secure\EssTemp\ folder should have the following permissions:

LocalSystem - **Full**

Administrators - **Full**

NETWORK SERVICE - **Read**, **Write** and **Delete**

**c.** The C:\ProgramData\F-Secure\EssLimited\ folder should have the following permissions:

LocalSystem - **Full**

Administrators - **Full**

NETWORK SERVICE - **Read** and **Delete**

**d.** TheC:\ProgramData\F-Secure\EssQuarantine\quarantinefolder shouldhavethefollowing permissions:

LocalSystem - **Full**

Administrators - **Full**

Check permissions for the network share if the centralized mode is used:

- **a.** The F-Secure Quarantine Manager for Microsoft Exchange service account (SYSTEM by default) should have **Read**, **Write**, and **Change** permissions to the remote centralized quarantine (share & folder security tabs).
- **b.** The Exchange Servers or specific Exchange computers and hosts should have **Read**, **Write** and **Delete** permissions on the Security and Share pages.

#### **in the SQL management studio:**

Check the following:

- the SQL instance is running;
- the mixed authentication mode is enabled;
- the database exists;
- the FQM user has **Write** permissions in database.

#### **2. The SQL path can't be found during setup**

The setup will find the path if the SQL server is installed on the same server as Email and Server Security. If, for some reason, it can't find it, enter .\sqlexpress to locate it.

If the SQL server is not installed on the same server, enter the network path to the SQL instance.

#### **3. Configuration tool (F-Secure.Ess.Config)**

Make sure that the configuration tool is run under an admin account. If it it doesn't work, run as administrator.

**Important:** Once all permissions have been set properly, you need to restart the F-Secure Quarantine Manager for Microsoft Exchange service.

# Appendix A

## <span id="page-49-0"></span>Installing Microsoft SQL Server

**Topics:**

• [Installation](#page-50-0) steps

This section contains instructions for installing Microsoft SQL Server 2019 for use with F-Secure Email and Server Security.

### <span id="page-50-0"></span>A.1 Installation steps

Follow these steps to install and configure Microsoft SQL Server 2019 for use with Email and Server Security.

- **1.** Download SQL Server 2019 from the Microsoft website and run the installer.
- **2.** In **SQL Server Installation Center** select **New SQL Serverstand-alone installation**.

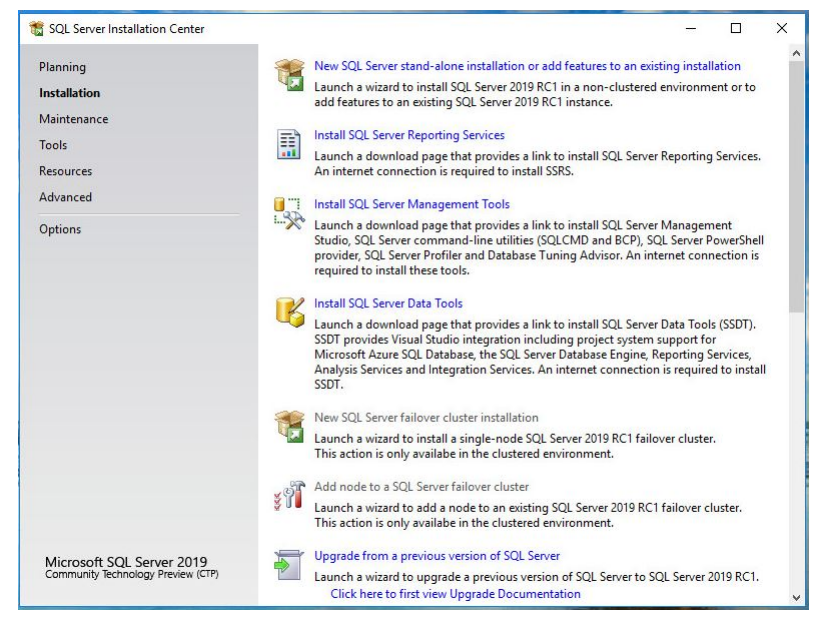

**3.** Select the edition and enter your product key if you have one.

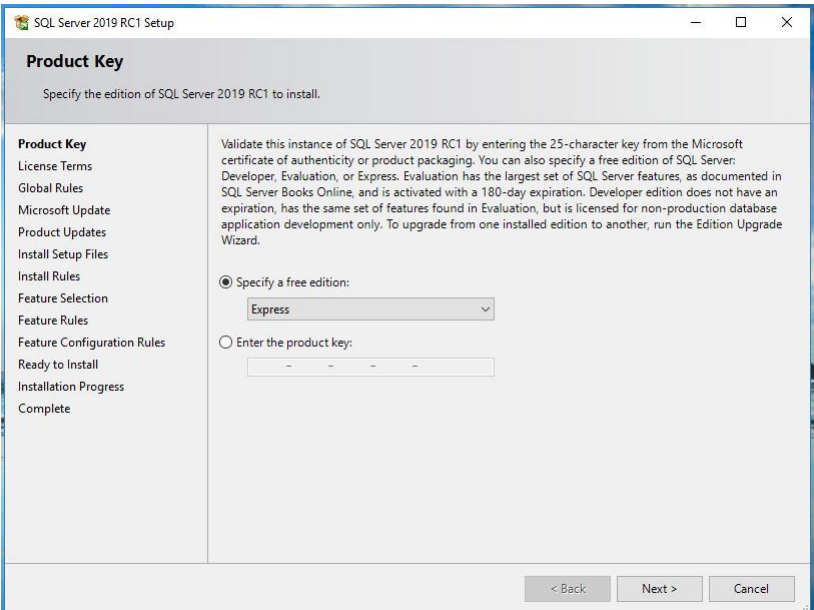

**4.** Click **Next**.

**5.** Accept the license terms and click **Next**.

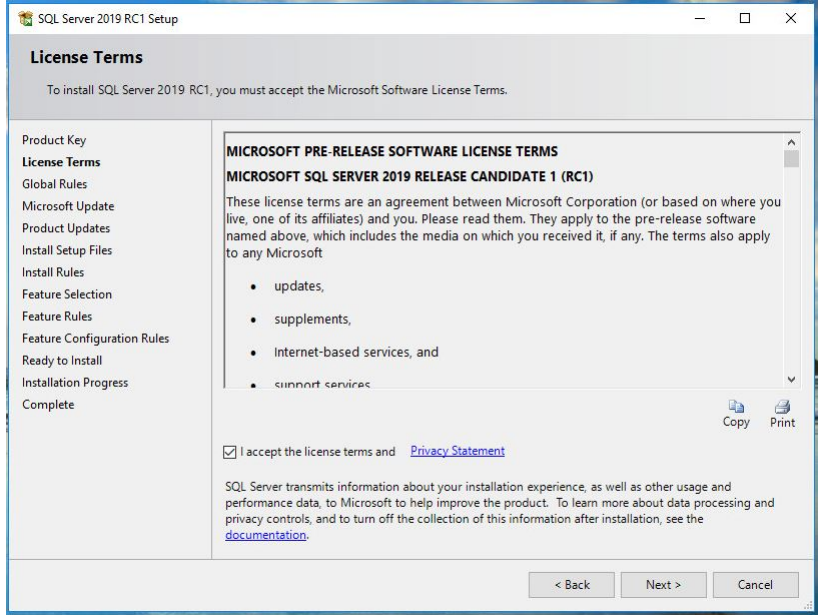

**6.** Select whether or not you want to check for updates, then click **Next**.

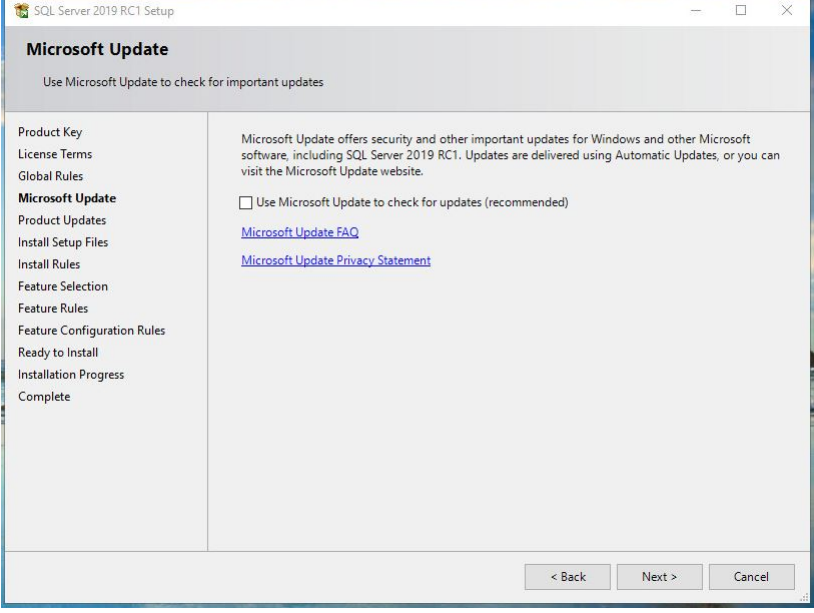

**7.** Check if there were any issues during the initial setup and resolve them as necessary.

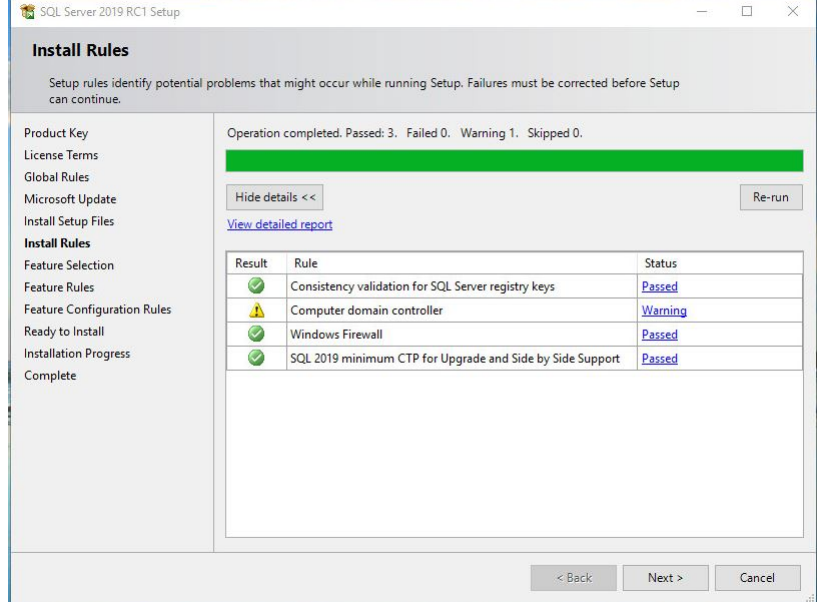

- **8.** Click **Next**.
- **9.** Select the **Database Engine Services** feature.

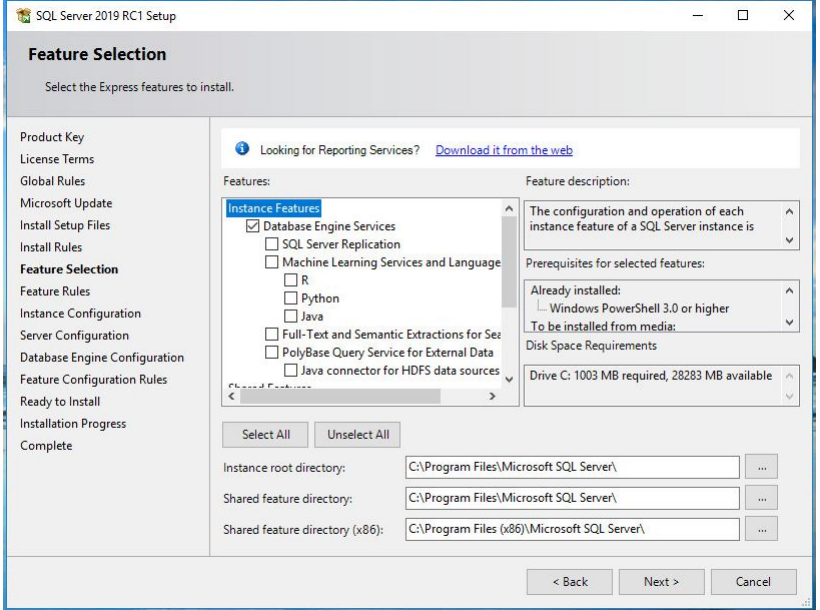

**10.** Click **Next**.

**11.** Enter a name for the SQL instance, then click **Next**.

You can use the default name (SQLExpress).

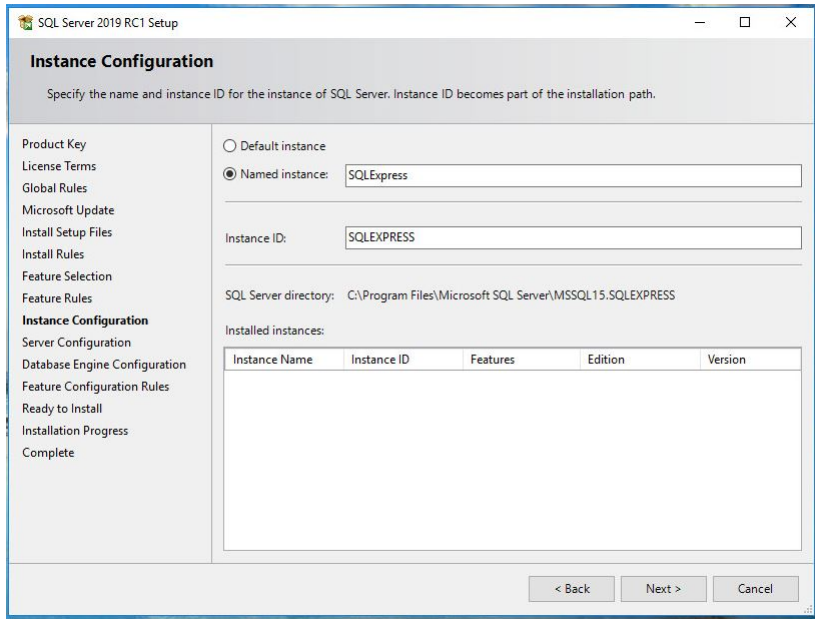

**12.** Review the service accounts, then click **Next**.

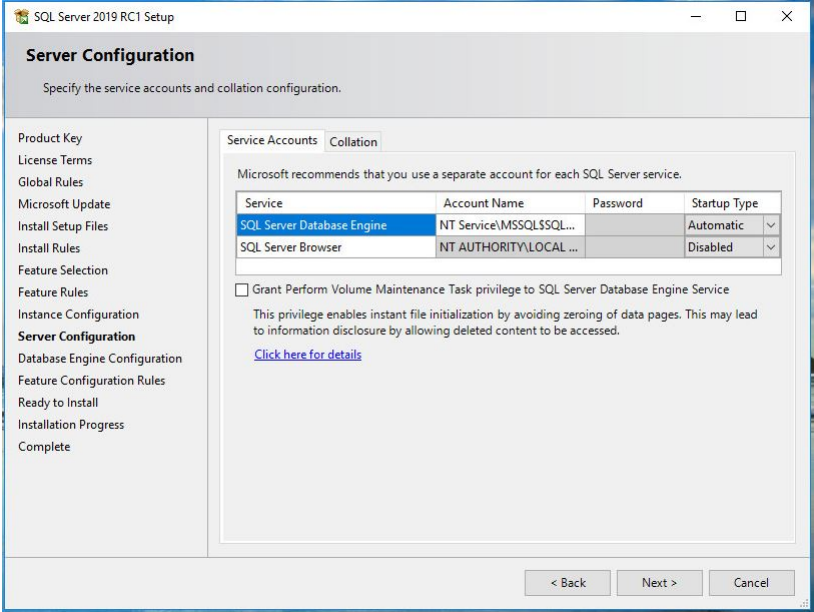

**13.** Select Mixed Mode as the authentication mode and enter the details for the system administrators account.

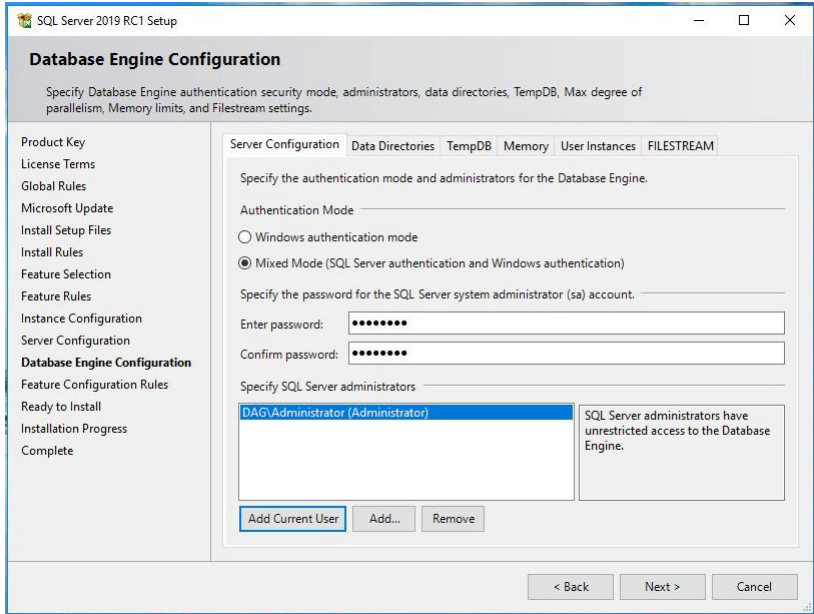

#### **14.** Click **Next**.

**15.** Review the installation configuration, then click **Next**.

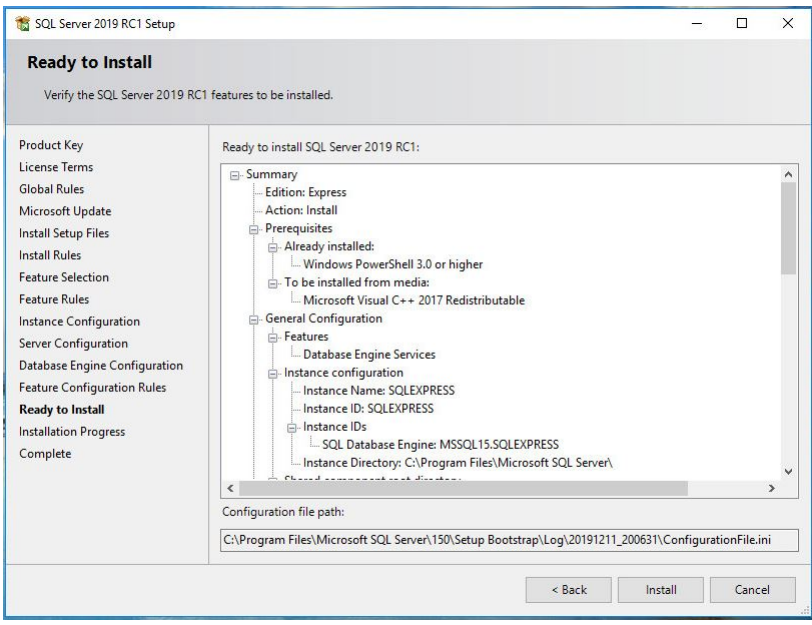

**16.** Wait for the installation to complete, then click **Close**.

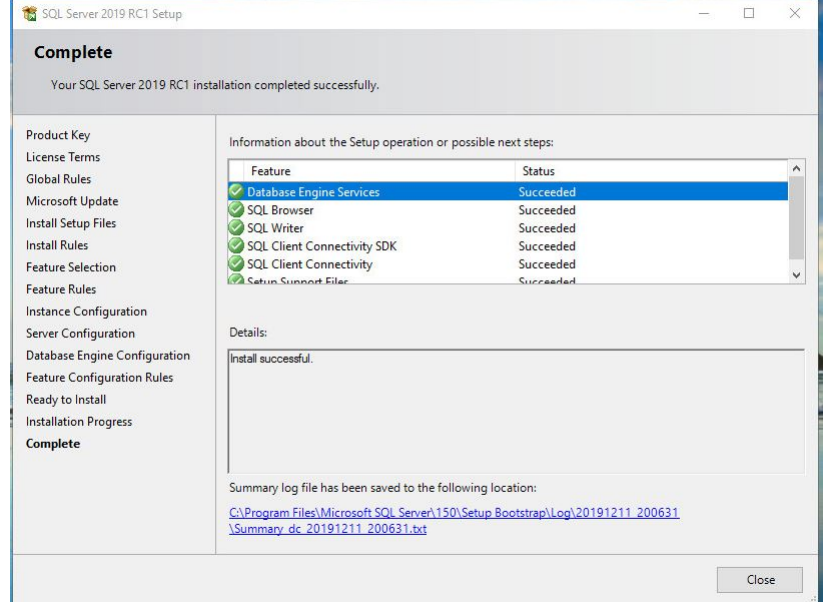

**17.** Open **SQL Server Configuration Manager** in the Windows **Start** menu.

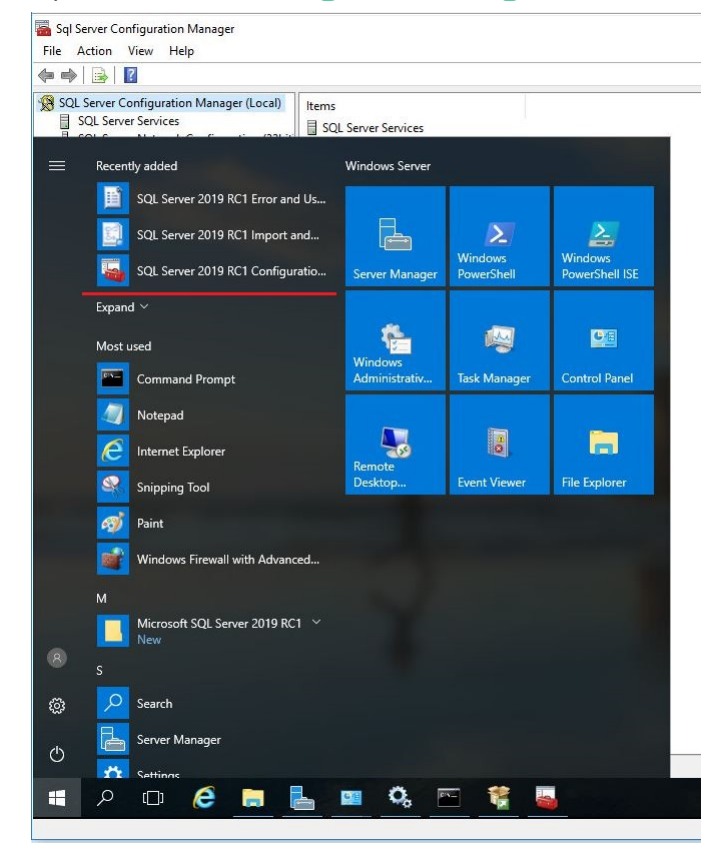

**18.** Go to **Protocolsfor SQLEXPRESS**.

If you did not use the default name for the SQL instance, you will see **Protocolsfor <name>** instead.

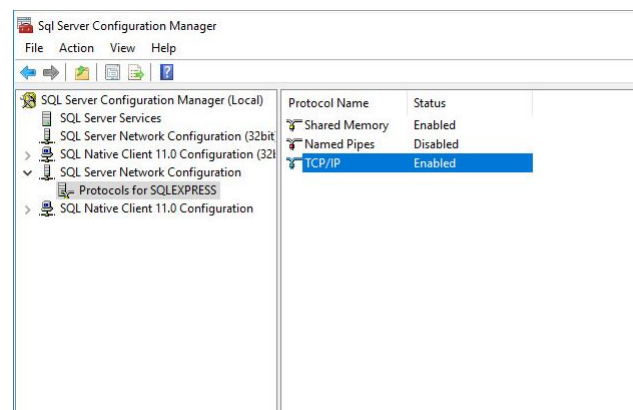

**19.** Make sure that **TCP/IP** is enabled.

**20.** Open the TCP/IP properties and set the following details under **IPALL**:

- a) Set **TCP Dynamic Ports** to blank. Remove any numbers from the field if necessary.
- b) Set **TCP Port** to 1433 (the default port for SQL).

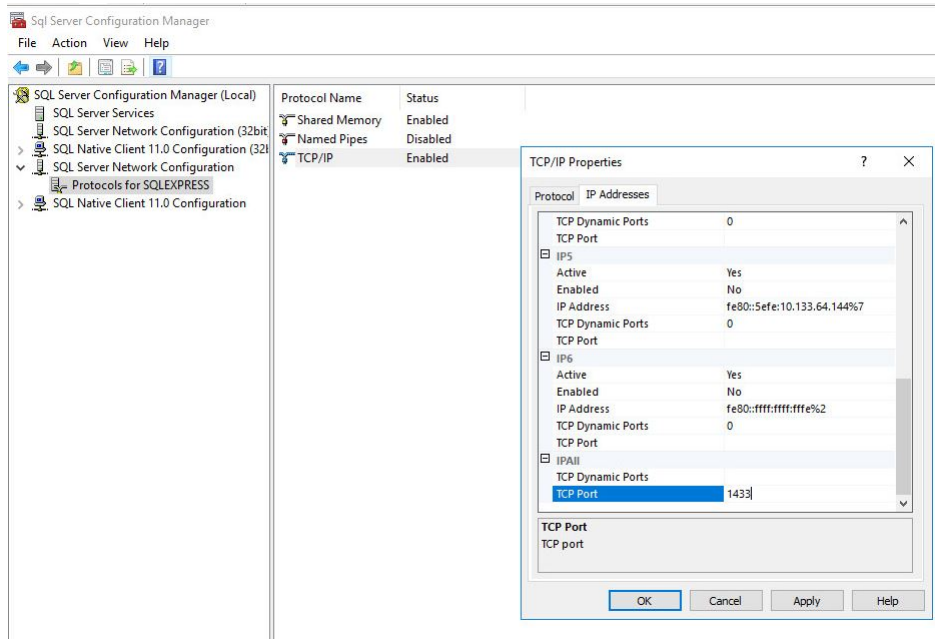

#### **21.** Go to **SQL Server Services** and restart **SQLEXPRESS**.

The name shown depends on what you entered for the instance during setup.

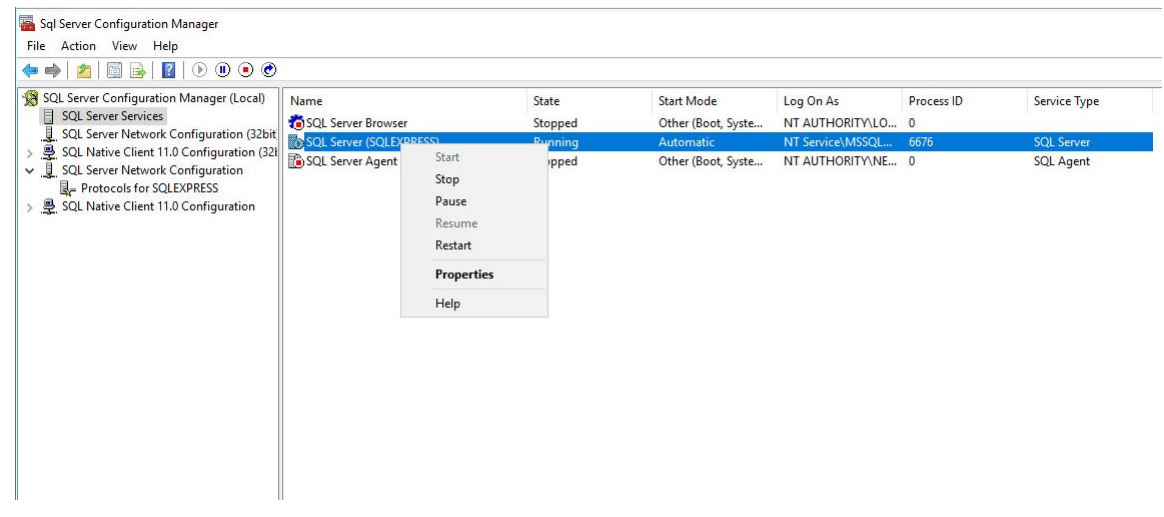

**22.** Close **SQL Server Configuration Manager**.